# **ชั้นประถมศึกษาปีที่ 6 เอกสารประกอบการเรียน กลุ่มสาระการเรียนรู้การงานอาชีพและเทคโนโลยี สาระที่ 3 เทคโนโลยีสารสนเทศและการสื่อสาร**

 **เรื่อง การใช้งานโปรแกรมไมโครซอฟต์เพาเวอร์พอยท์ 2007**

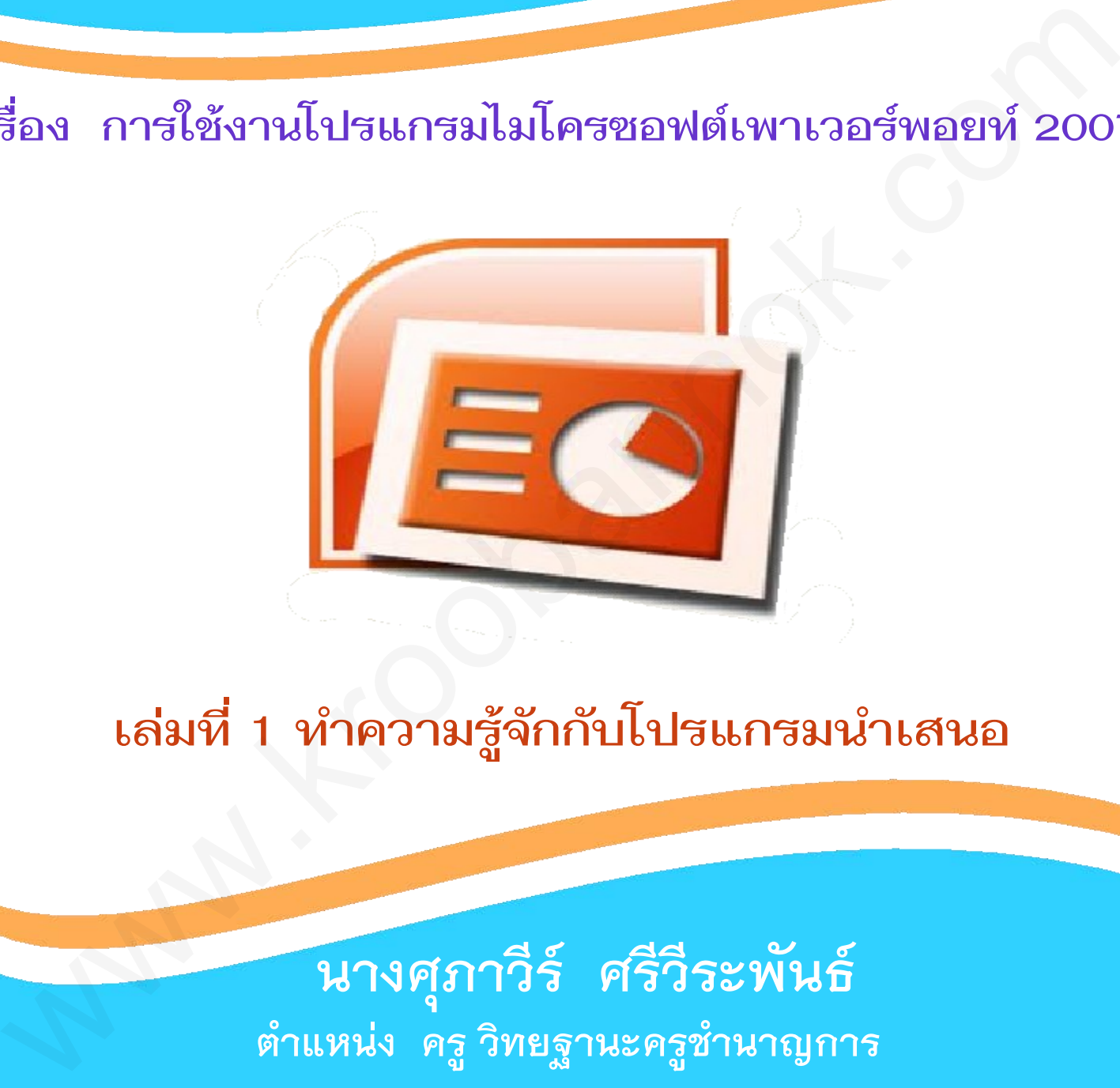

**เล่มที่ 1 ท าความรู้จักกับโปรแกรมน าเสนอ**

**นางศุภาวีร์ ศรีวีระพันธ์** ี ตำแหน่ง ครู วิทยฐานะครูชำนาญการ โรงเรียนบ้านหนองไผ่ ตำบลสะแกโพรง อำเภอเมือง จังหวัดบุรีรัมย์ **ส านักงานเขตพื้นที่การศึกษาประถมศึกษาบุรีรัมย์ เขต 1 ส านักงานคณะกรรมการการศึกษาขั้นพื้นฐาน กระทรวงศึกษาธิการ**

ก

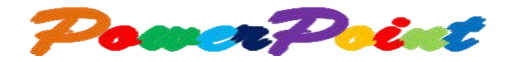

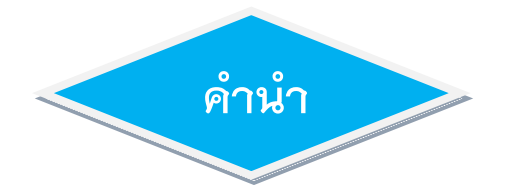

เอกสารประกอบการเรียนกลุ่มสาระการเรียนรู้การงานอาชีพและเทคโนโลยี สาระที่ 3 เทคโนโลยีสารสนเทศและการสื่อสาร ชั้นประถมศึกษาปีที่ 6 จัดท าขึ้นเพื่อใช้ควบคู่ ึกับแผนการจัดการเรียนรู้ เรื่อง การนำเสนอข้อมูลด้วยไมโครซอฟต์เพาเวอร์พอยท์ 2007 เพื่อให้นักเรียนได้ศึกษาเพิ่มเติมรายละเอียดและขั้นตอนต่างๆ ที่นักเรียนยังไม่เข้าใจให้เข้าใจยิ่งขึ้น และสามารถนำไปศึกษาด้วยตนเองได้ ซึ่งเอกสารประกอบการเรียน มีจำนวน 7 เล่ม ดังนี้

- เล่มที่ 1 ทำความรู้จักกับโปรแกรมนำเสนอ
- เล่มที่ 2 เริ่มต้นกับการสร้างสรรค์สไลด์
- ี่ เล่มที่ 3 การทำงานกับรูปภาพ และรูปทรงต่างๆ
- เล่มที่ 4 การตกแต่งสไลด์ให้สวยด้วยองค์ประกอบต่างๆ
- ี เล่มที่ 5 การนำเสนอข้อมูลด้วยกราฟและตาราง
- เล่มที่ 6 การใส่ลูกเล่นและเอฟเฟ็กต์
- ี เล่มที่ 7 การสร้างชิ้นงานด้วยโปรแกรมนำเสนอ

โดยแต่ละเล่มประกอบไปด้วยจุดประสงค์การเรียนรู้ แบบทดสอบก่อนเรียน เนื้อหา กิจกรรม เฉลยกิจกรรม และแบบทดสอบหลังเรียน

เอกสารประกอบการเรียนเล่มนี้สำเร็จเป็นรูปเล่มได้ เพราะได้รับความช่วยเหลือ และสนับสนุนจากผู้อำนวยการโรงเรียน คณะครู นักเรียน และผู้ทรงคุณวุฒิ ด้วยดีตลอดมา จึงขอขอบพระคุณไว้ ณ โอกาสนี้ หวังว่าเอกสารประกอบการเรียนเล่มนี้ คงจะเป็นประโยชน์ ต่อการเรียนการสอน เรื่อง การนำเสนอข้อมูลด้วยไมโครซอฟต์เพาเวอร์พอยท์ 2007 ได้เป็นอย่างดียิ่ง นอกลารประกอบการเรียนกลุ่มสาระการเรียนรู้การจานอาจีพและเทคโนโลยี<br>สาระที่ 3 เหลโนโลยีการสนเทคนและการสิ่งสาร ขึ้นประจมศึกษาปีที่ 6 จัดทำขึ้นเทื่อได้ควบคู่<br>กับแผนกรรดิการเรียนรู้ เรื่อง การนำสายต้องลูกค้ายไมโครรอฟท์เทาอร์ทะเล

นางศุภาวีร์ ศรีวีระพันธ์

ข

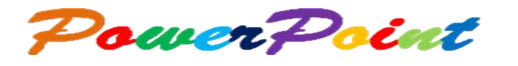

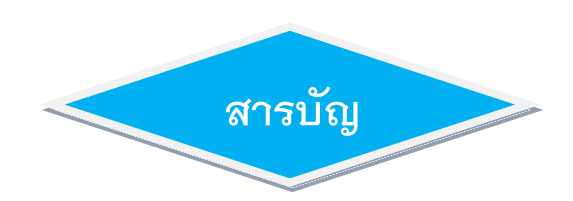

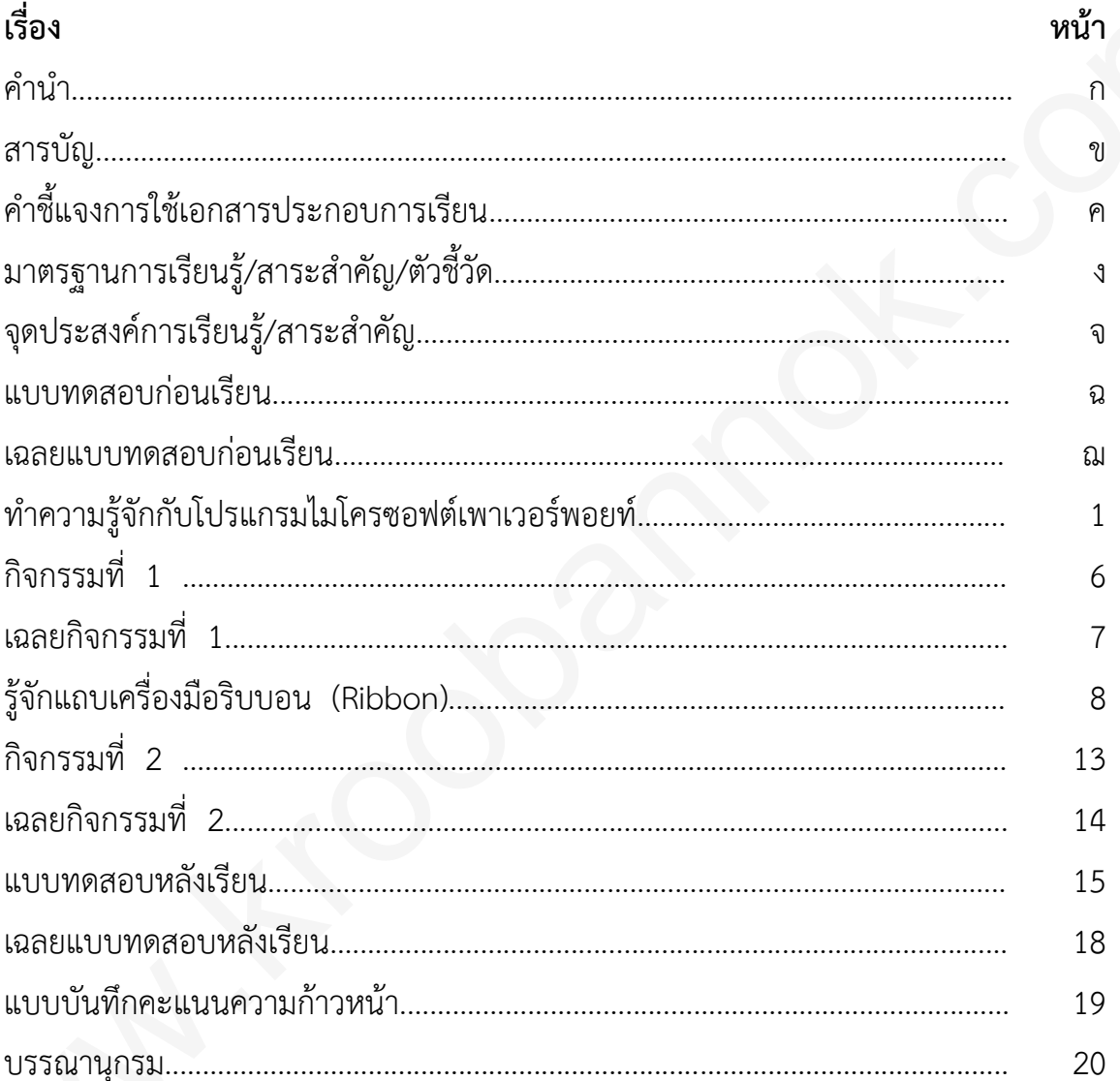

PowerPoint

## **ค ำชี้แจงกำรใช้เอกสำรประกอบกำรเรียน**

- 1. ศึกษำจุดประสงค์กำรเรียนรู้ เพื่อให้ทรำบว่ำเมื่อจบบทเรียน แต่ละหน่วยแล้ว นักเรียนสำมำรถเรียนรู้อะไรบ้ำง
- 2. ทำแบบทดสอบก่อนเรียน แล้วตรวจคำตอบด้วยตนเอง เพื่อให้รู้ว่า นักเรียนมีควำมรู้พื้นฐำนเกี่ยวกับเรื่องที่จะศึกษำมำกน้อยเพียงใด
- ี่ 3. ศึกษาเอกสารและทำกิจกรรมตามที่กำหนดไว้ เพื่อเป็นการทบทวน ให้มีควำมรู้ควำมเข้ำใจเนื้อหำยิ่งขึ้น
- 4. ทำแบบทดสอบหลังเรียน เพื่อวัดความรู้ความเข้าใจอีกครั้งหนึ่ง แล้วตรวจคำตกบด้วยตนเอง
- 5. นักเรียนต้องมีควำมซื่อสัตย์ต่อตนเอง โดยไม่เปิดดูเฉลยก่อนเรียน หลังเรียน และเฉลยกิจกรรมทุกกิจกรรม แต่ละหน่วยแต้ง นักเรียนสามารถเรียนรู้อยไรบ้าง<br>
2. ท่าแบบทดสอบก่อนเรียน แล้วตรวจคำคอบด้วยคนเอง เพื่อให้รู้ว่า<br>
นักเรียนมีความรู้ที่ปฐานเกี่ยวกับเรื่องที่จะศึกษามาเห็นเทียนที่บาง<br>
3. ศึกษาเอกสารและทำกิจกรรมตามที่กำหนดไว้ เ
	- 6. ถ้ำนักเรียนต้องกำรเนื้อหำเพิ่มเติมจำกเอกสำรประกอบกำรเรียน ทั้งหมดสำมำรถค้นคว้ำได้จำกเอกสำรอ้ำงอิงที่ให้ไว้ท้ำยเล่ม

ง

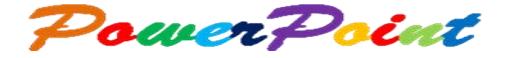

### **มำตรฐำนกำรเรียนรู้**

**มาตรฐาน ง 3.1** เข้าใจ เห็นคุณค่า และใช้กระบวนการเทคโนโลยีสารสนเทศ ในการสืบค้นข้อมูล การเรียนรู้ การสื่อสาร การแก้ปัญหา การท างานและอาชีพอย่างมีประสิทธิภาพ ประสิทธิผลและ มีคุณธรรม

#### **สำระส ำคัญ**

โปรแกรมไมโครซอฟต์เพาเวอร์พอยท์ 2007 เป็นโปรแกรมที่สามารถทำให้ งานน าเสนอมีความน่าสนใจเป็นอย่างยิ่ง นอกจากการใส่ข้อมูลที่เป็นตารางหรือ แผนภูมิแล้ว โปรแกรมยังสามารถใส่เสียงเพลง และเอฟเฟกต์ต่างๆ ลงในสไลด์ได้อีก ด้วย

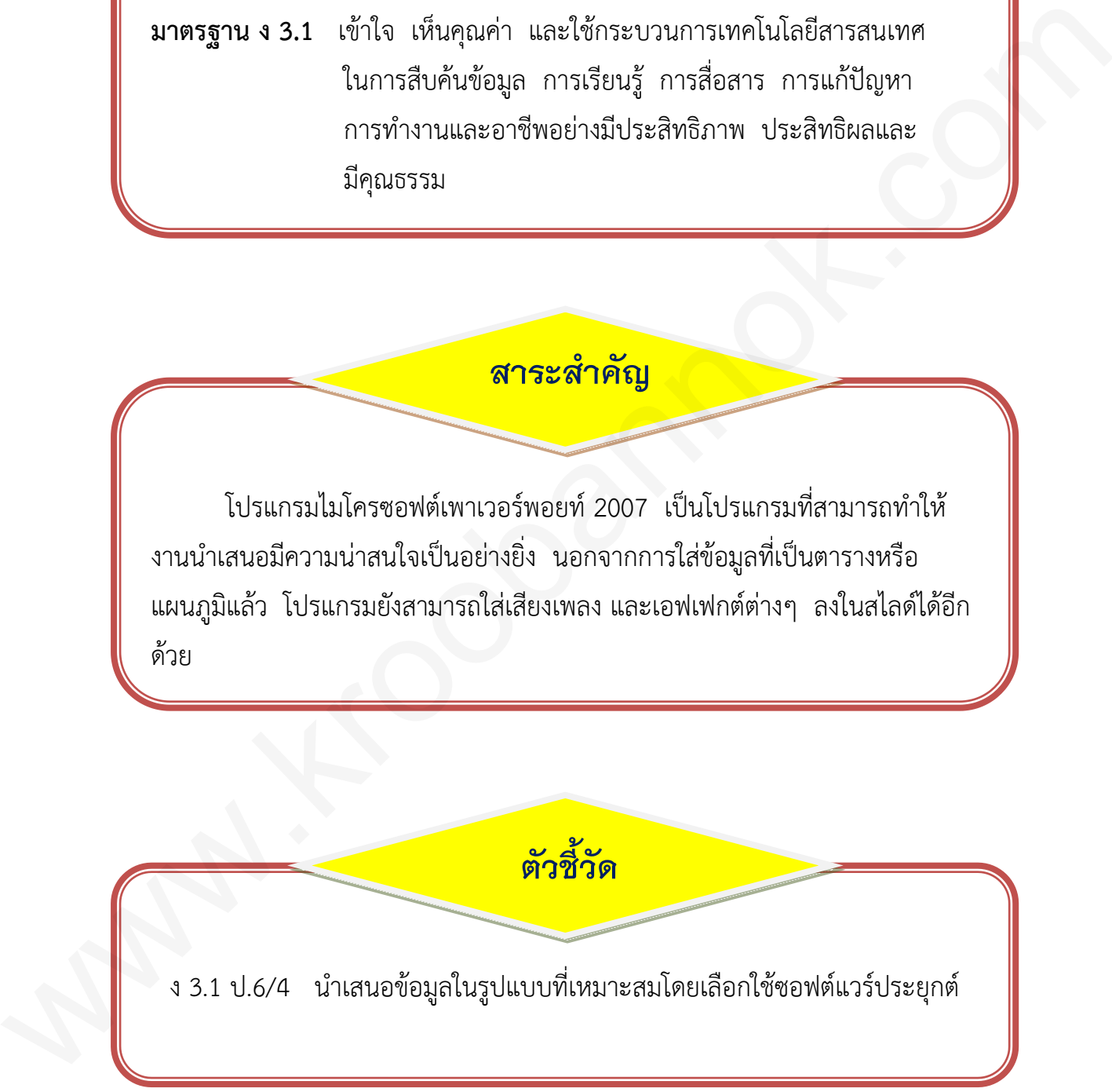

จ

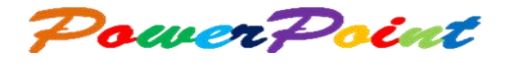

**จุดประสงค์กำรเรียนรู้**

- 1. นักเรียนสามารถบอกขั้นตอนการเรียกใช้โปรแกรมไมโครซอฟต์เพาเวอร์พอยท์ได้
- 2. นักเรียนสามารถบอกส่วนประกอบต่างๆ ของโปรแกรมไมโครซอฟต์เพาเวอร์พอยท์ได้
- 3. นักเรียนเห็นคุณค่าและประโยชน์ของการศึกษาแถบเครื่องมือของโปรแกรมไมโครซอฟต์ เพาเวอร์พอยท์ได้ 1. นักเงียนสามารถบอกข้นคอนการเงือกใช้ไปรแกรมไม่ไครซอฟต์พานวอร์พอยาก็ได้<br>2. นักเงียนสามารถบอกส่วนประเทศเขตราจๆ ของไปรแกรมไม่ไครซอฟต์เพาเวอร์พอยาก็ได้<br>3. นักเงียนเกินกอนไรป้องนโปรแกรมไม่โครซอฟต์พานวอร์พอยาก็ได้<br>4. นักเงียน
	- 4. นักเรียนสามารถเริ่มใช้งานโปรแกรมไมโครซอฟต์เพาเวอร์พอยท์ได้

## **เนื้อหำ**

- 1. ท าความรู้จักกับโปรแกรมไมโครซอฟต์เพาเวอร์พอยท์
	- เริ่มต้นใช้งานโปรแกรม
	- รู้จักส่วนประกอบหน้าจอโปรแกรม
	- การสร้างไฟล์งานนำเสนออย่างง่าย
	- การบันทึกไฟล์งานนำเสนอ
	- การปิดโปรแกรมเพาเวอร์พอยท์ 2007
- 2. รู้จักแถบเครื่องมือริบบอน (Ribbon)
	- แท็บหน้าแรก
	- แท็บแทรก
- แท็บออกแบบ
- แท็บภาพเคลื่อนไหว
- แท็บการนำเสนอภาพนิ่ง
- แท็บตรวจทาน
- แท็บมุมมอง
- การย่อริบบอน (Ribbon) ให้เล็กสุด

Power Point

#### **แบบทดสอบก่อนเรียน**

### เรื่อง ทำความรู้จักกับโปรแกรมนำเสนอ

 $\,$ คำชี้แจง : ให้นักเรียนเลือกคำตอบที่เห็นว่าถูกที่สุดเพียงข้อเดียว แล้วทำเครื่องหมาย  $\times$ ้ลงในกระดาษคำตอบ (เวลา 10 นาที คะแนนเต็ม 10 คะแนน) ดำขึ้นจะ : ได้นักเรียนเลือกคำตอบที่เห็นว่าถูกที่สุดเพียงถือเดียว แล้วทำเครื่องหมาย X<br>พรไนกระทางคำตอบ (เวลา 10 นาที คะแนนเต็ม 10 คะแนน)<br>1. เมื่อเราต้องการย่อริบบอนให้เล็กสุด ให้กดแป้นพิมพ์ลัดในชื่อโด<br>1. compare 253<br>3. com

- 1. เมื่อเราต้องการย่อริบบอนให้เล็กสุด ให้กดแป้นพิมพ์ลัดในข้อใด
	- ก. <CTRL>+ <F1>
	- ข. <CTRL>+ <F2>
	- ค. <CTRL>+ <F3>
	- ง. <CTRL>+ <F4>

2. พื้นที่ใช้ออกแบบและจัดวางองค์ประกอบต่างๆ บนแผ่นสไลด์ของโปรแกรมเพาเวอร์พอยท์ เรียกว่าอะไร

ก. สไลด์

- ข. หน้าจอ
- ค. เดสก์ท๊อป
- ง. การนำเสนอผลงาน
- 3. หมายถึงข้อใด
	- ก. แทรกวัตถุ
	- ข. แทรกตาราง
	- ค. แทรกข้อคิดเห็น
	- ง. แทรกการนำเสนอ

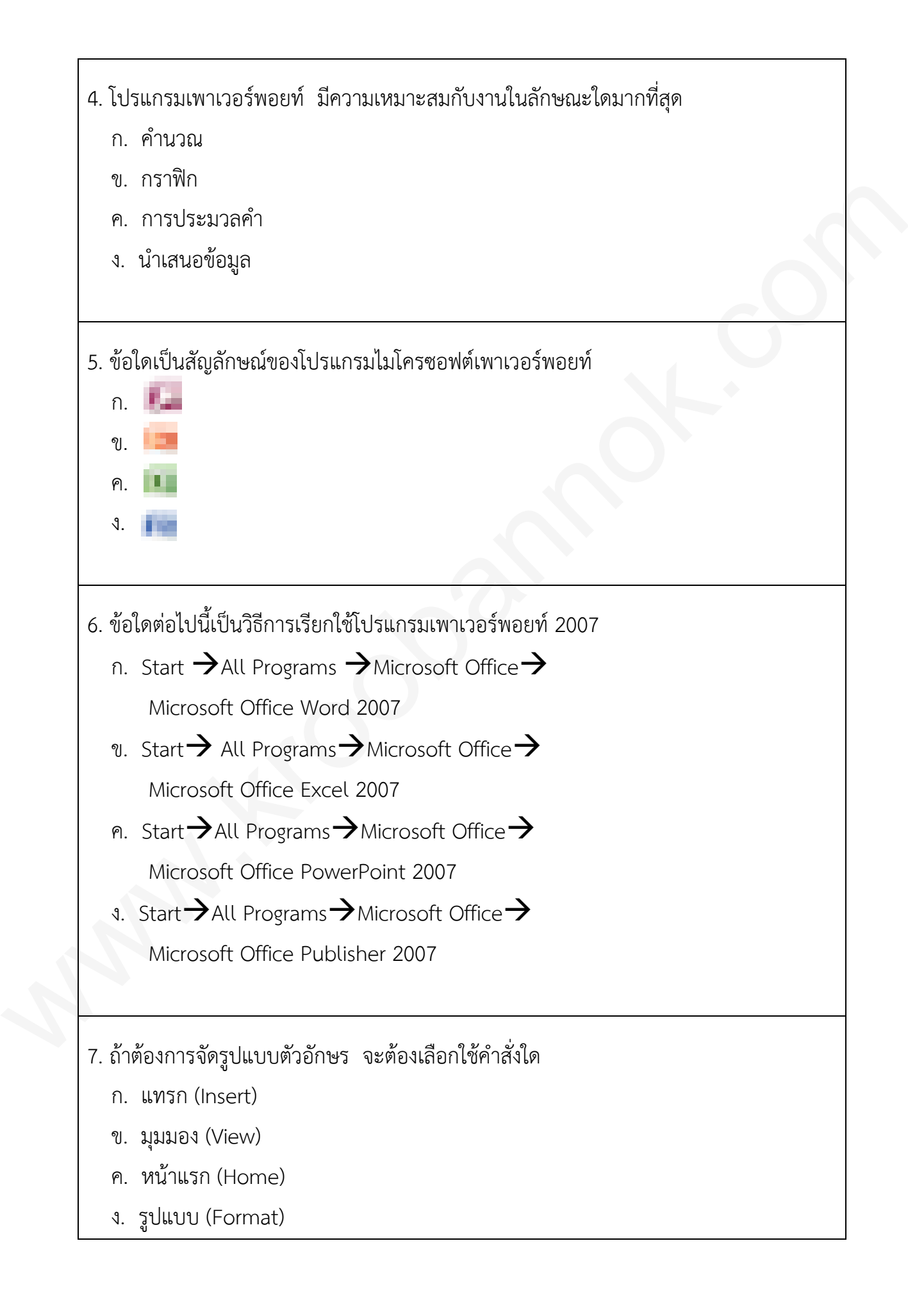

ช

ซ

- 8. ไฟล์งานโปรแกรมเพาเวอร์พอยท์ 2007 ที่บันทึกแล้วจะมีนามสกุลใด
	- ก. \*.exe
	- ข. \*.doc
	- ค. \*.pdf
	- ง. \*.ppt
- 9. หากต้องการนำมัลติมีเดียเข้าสู่โปรแกรมเพาเวอร์พอยท์ 2007 ควรเลือกใช้เมนูใด a. \*.ppt<br>
memorials and the state of and the state of the summarized of the state of any state of the state of the state of the state of the state of the state of the state of the state of the state of the state of the sta
	- ก. แทรก (Insert)
	- ข. มุมมอง (View)
	- ค. หน้าแรก (Home)
	- ง. รูปแบบ (Format)
	- 10. ถ้าต้องการใส่เทคนิคการเปลี่ยนภาพนิ่ง จะต้องเลือกคำสั่งใด
		- ก. แท็บแทรก
		- ข. แท็บออกแบบ
		- ค. แท็บภาพเคลื่อนไหว
		- ึง. แท็บการนำเสนอภาพนิ่ง

## Power Point

### **เฉลยแบบทดสอบก่อนเรียน**

## เรื่อง ทำความรู้จักกับโปรแกรมนำเสนอ

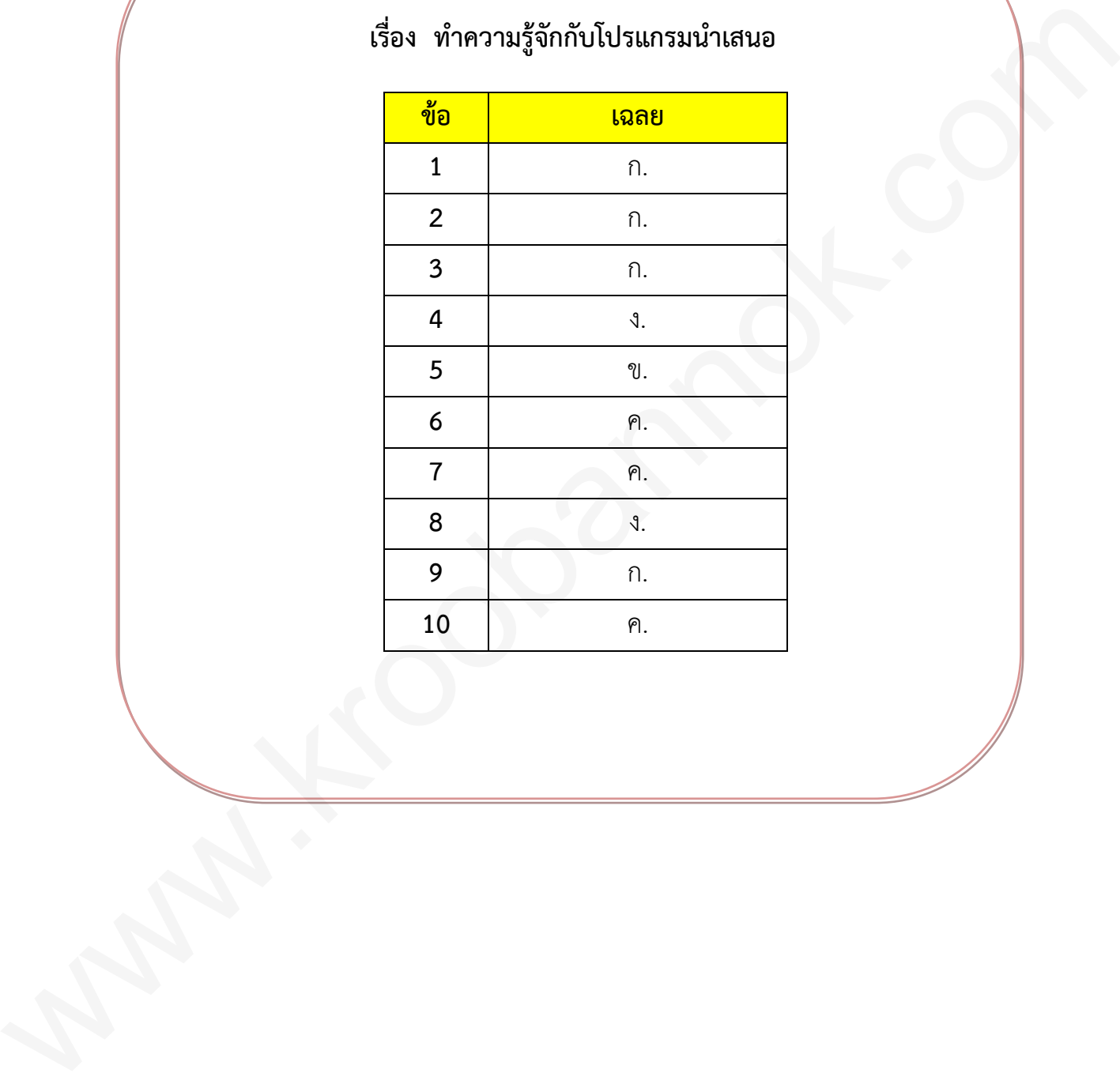

1

## **ท ำควำมรู้จักกับโปรแกรมไมโครซอฟต์เพำเวอร์พอยท์**

 **โปรแกรมไมโครซอฟต์เพาเวอร์พอยท์ (Microsoft PowerPoint) 2007** เป็นโปรแกรมหนึ่งในตระกูล Microsoft Office เหมาะสำหรับ

การสร้างงานนำเสนอข้อมูล (Presentation) ซึ่งถูกนำไปใช้งานอย่างกว้างขวางเพราะมีรูปแบบ การใช้งานที่เรียบง่าย หลักการทำงานของโปรแกรมคือการนำข้อมูลที่มีอยู่มานำเสนอในรูปแบบ แผ่นสไลด์ โดยข้อมูลที่นำเสนอมีทั้งข้อความ รูปภาพ ภาพเคลื่อนไหว กราฟ และเสียงได้ ในเวลาเดียวกัน

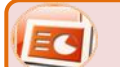

**DE Office PowerPoint 2** 

 **เริ่มต้นใช้งำนโปรแกรม**

**กำรเข้ำสู่โปรแกรมไมโครซอฟต์เพำเวอร์พอยท์ 2007** หลังจำกเชื่อมต่ออุปกรณ์ คอมพิวเตอร์แล้ว มีขั้นตอนดังนี้

- 1 คลิกที่ป่มคำสั่งสตาร์ท
- เลื่อนเมาส์ไปชี้ที่ออลโปรแกรม (All Programs)
- เลือกไมโครซอฟต์ออฟฟิต (Microsoft Office)
- เลือกไมโครซอฟต์ออฟฟิตเพาเวอร์พอยท์ 2007 (Microsoft Office PowerPoint 2007)

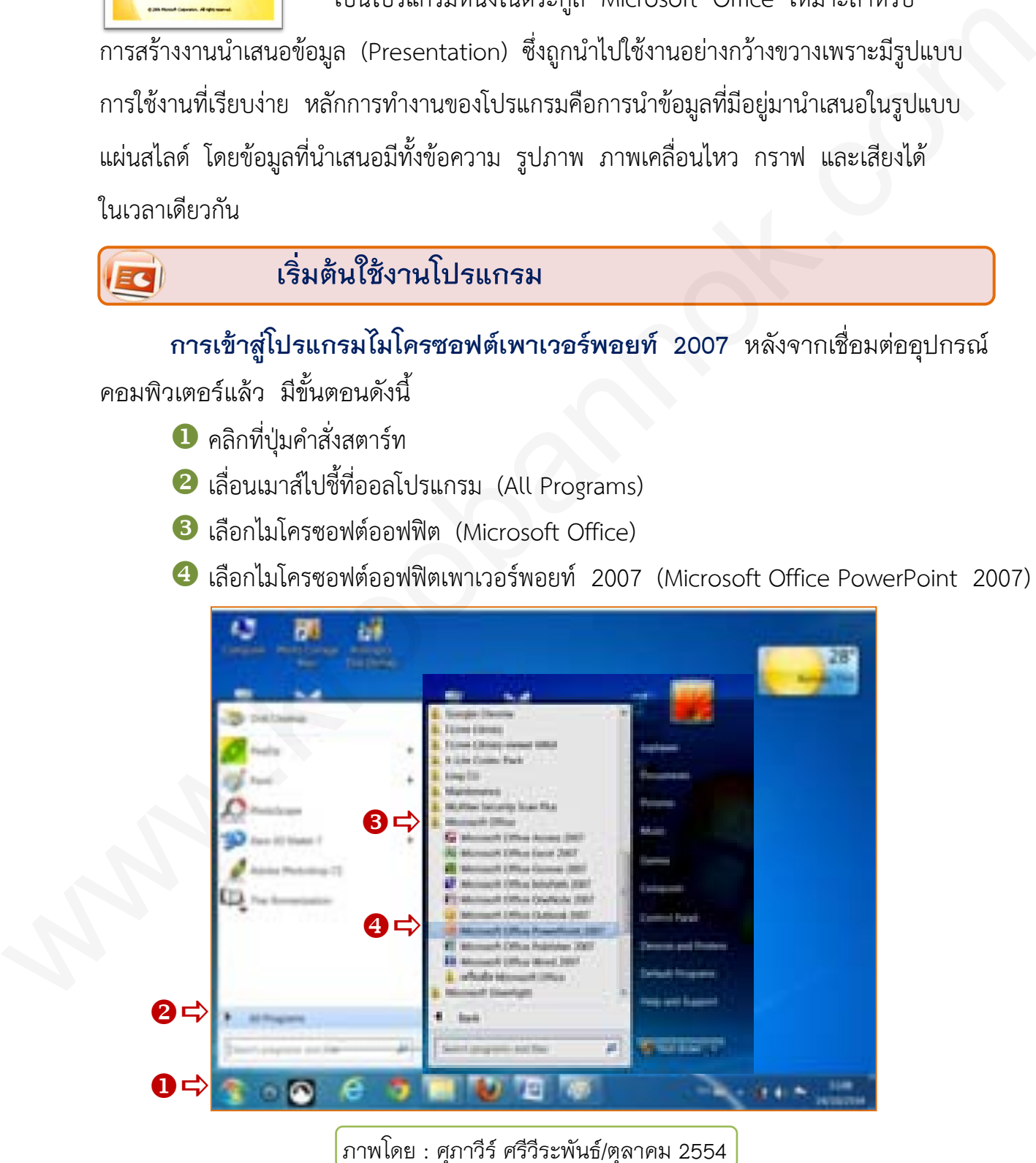

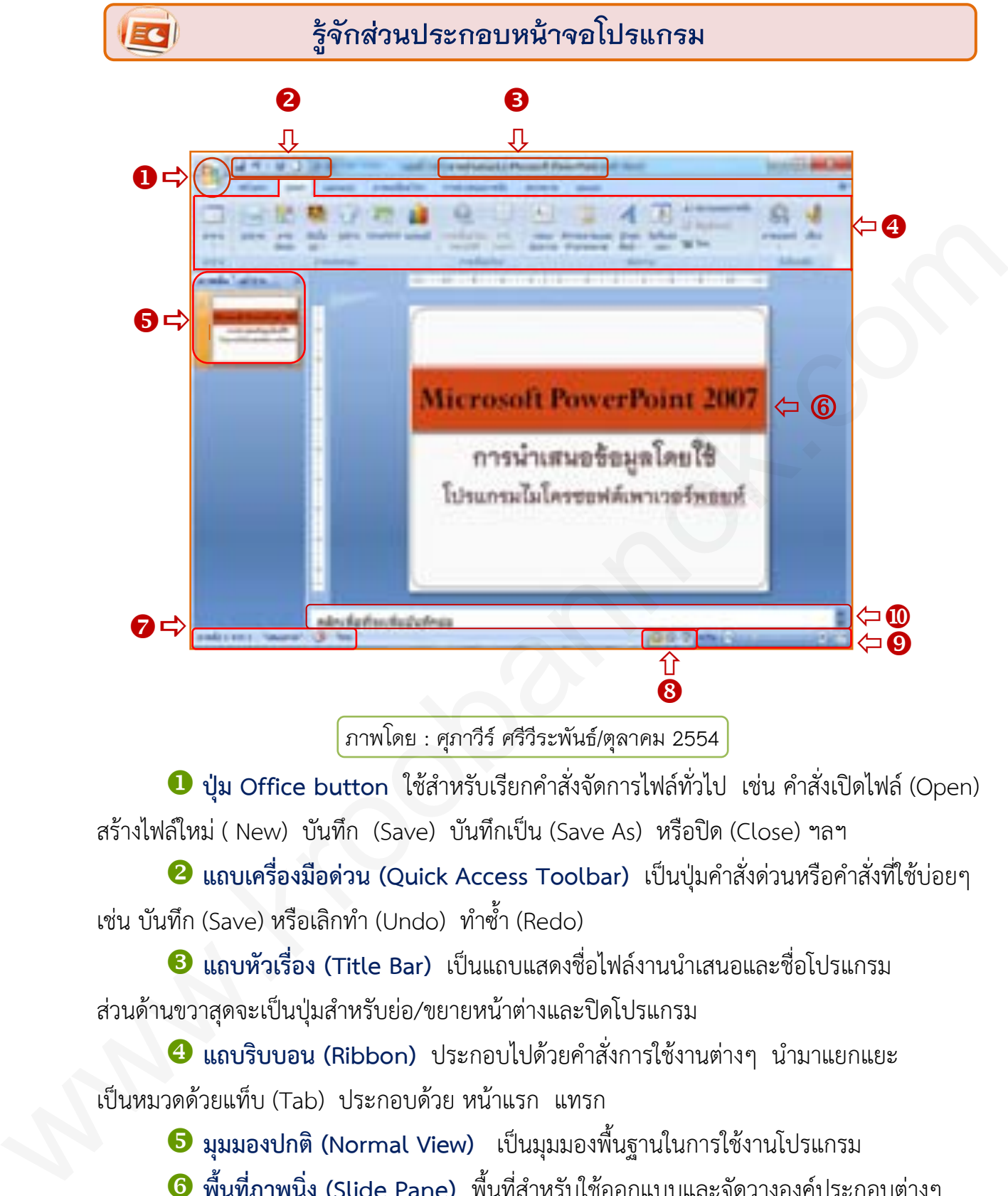

ภำพโดย : ศุภำวีร์ ศรีวีระพันธ์/ตุลำคม 2554

 $\bullet$  ปุ่ม Office button ใช้สำหรับเรียกคำสั่งจัดการไฟล์ทั่วไป เช่น คำสั่งเปิดไฟล์ (Open) สร้างไฟล์ใหม่ ( New) บันทึก (Save) บันทึกเป็น (Save As) หรือปิด (Close) ฯลฯ

 $\bullet$  แถบเครื่องมือด่วน (Quick Access Toolbar) เป็นปุ่มคำสั่งด่วนหรือคำสั่งที่ใช้บ่อยๆ เช่น บันทึก (Save) หรือเลิกทำ (Undo) ทำซ้ำ (Redo)

 $\bullet$  แถบหัวเรื่อง (Title Bar) เป็นแถบแสดงชื่อไฟล์งานนำเสนอและชื่อโปรแกรม ส่วนด้านขวาสุดจะเป็นปุ่มสำหรับย่อ/ขยายหน้าต่างและปิดโปรแกรม

 $\bullet$  แถบริบบอน (Ribbon) ประกอบไปด้วยคำสั่งการใช้งานต่างๆ นำมาแยกแยะ เป็นหมวดด้วยแท็บ (Tab) ประกอบด้วย หน้าแรก แทรก

**มุมมองปกติ (Normal View)** เป็นมุมมองพื้นฐานในการใช้งานโปรแกรม

 $\Theta$  พื้นที่ภาพนิ่ง (Slide Pane) พื้นที่สำหรับใช้ออกแบบและจัดวางองค์ประกอบต่างๆ บนแผ่นสไลด์

 $\bullet$  แถบแสดงสถานะ (Status Bar) แถบที่แสดงสถานการณ์ทำงานปัจจุบันบนหน้าจอ

**มุมมองต่างๆ (View Bar)** แถบแสดงมุมมองเอกสารในแบบต่างๆ

**ระดับการซูม (Zoom Level)** เครื่องมือที่ใช้ย่อหรือขยายการแสดงผล

 $\,$  **พื้นที่ใส่โน้ตย่อ (Note Pane)** ใช้สำหรับบันทึกข้อความเพื่ออธิบายเนื้อหาเพิ่มเติม

3

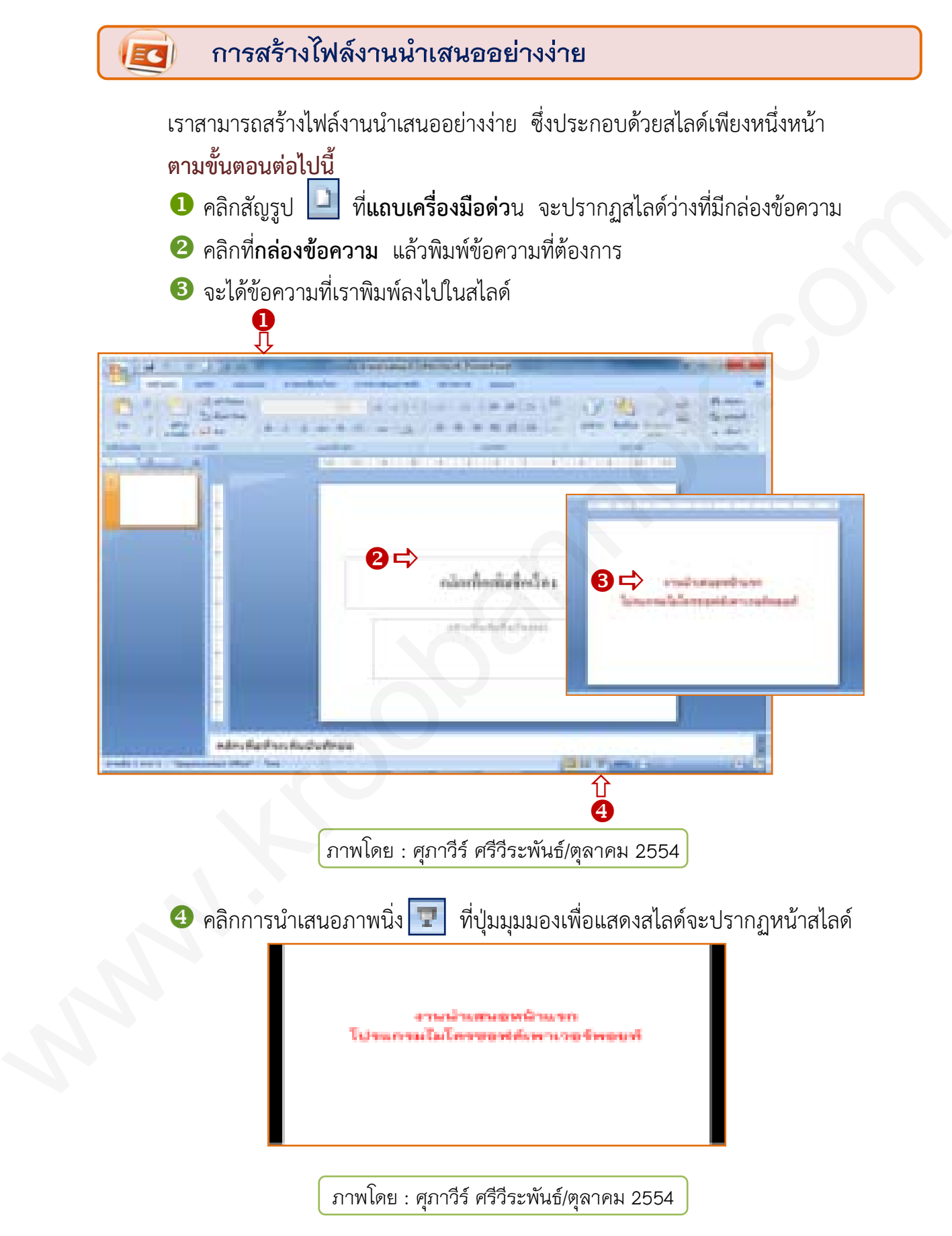

กดแป้น Esc บนแป้นพิมพ์ เพื่อจบการแสดงสไลด์แล้วกลับไปที่หน้าต่างโปรแกรม

 $\overline{\mathbf{A}}$ 

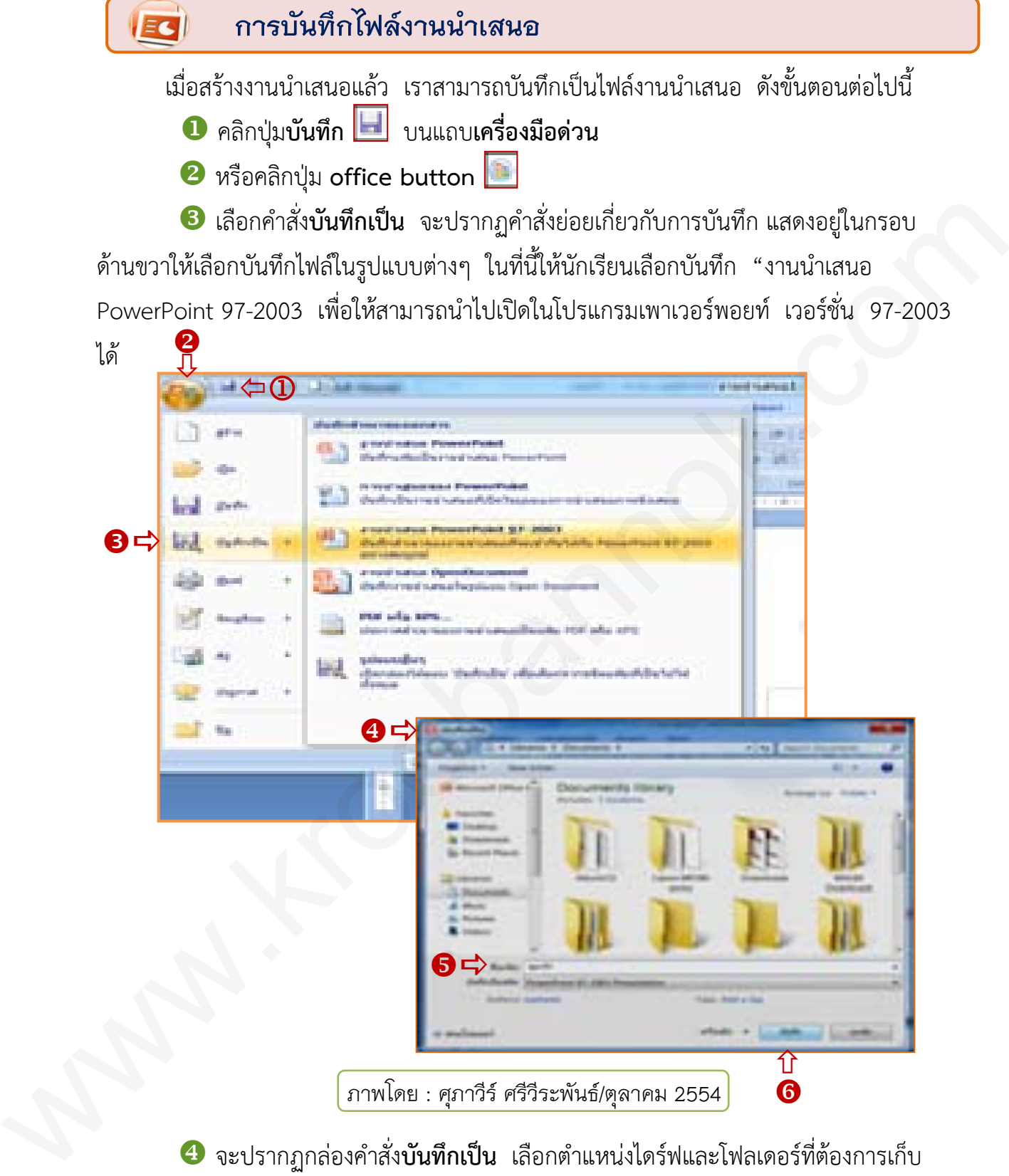

 $\bigoplus$  จะปรากฏกล่องคำสั่ง**บันทึกเป็น** เลือกตำแหน่งไดร์ฟและโฟลเดอร์ที่ต้องการเก็บ ข้อมูล

 ที่ช่อง**ชื่อแฟ้ม** พิมพ์ชื่อไฟล์จากตัวอย่างนี้ให้ชื่อว่า "ศุภาวีร์" นักเรียนควรตั้งชื่อแฟ้ม ให้สอดคล้องกับงานนำเสนอที่เราสร้างขึ้นมา

คลิกปุ่ม**บันทึก** จะได้ไฟล์นามสกุล .pptx

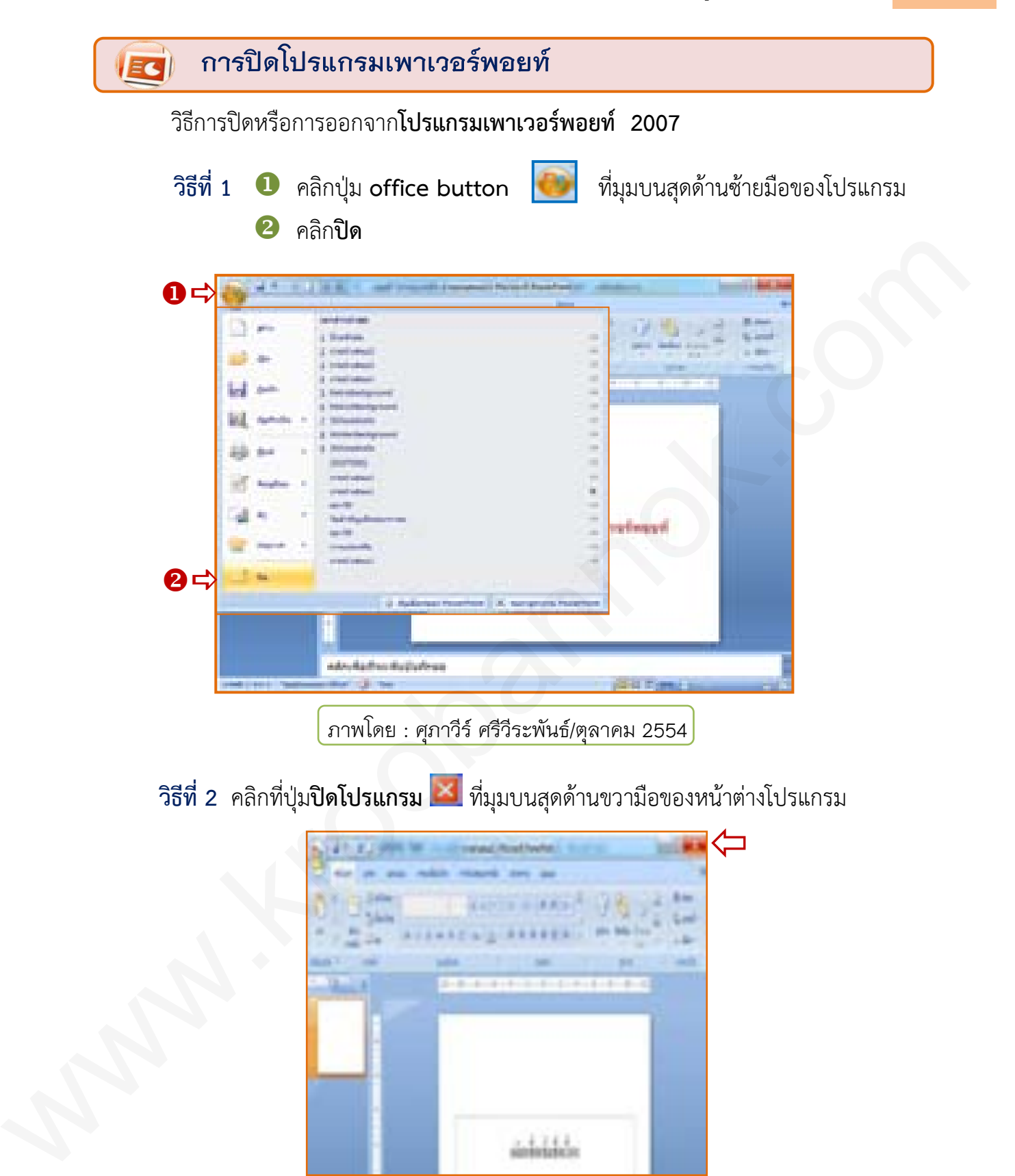

ภำพโดย : ศุภำวีร์ ศรีวีระพันธ์/ตุลำคม 2554

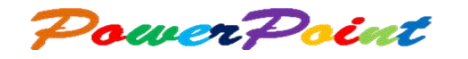

**ค าชี้แจง** : ให้นักเรียนดูภาพหน้าต่างของโปรแกรมไมโครซอฟต์เพาเวอร์พอยท์ (2007) แล้วนำตัวเลขที่กำหนดให้ไปใส่ให้ตรงกับข้อความด้านล่างที่มีความสัมพันธ์กัน (แบบทดสอบจำนวน 10 ข้อ ข้อละ 0.5 คะแนน คะแนนเต็ม 5 คะแนน)

**กิจกรรมที่ 1**

 $\vec{r}$ 1993. Windistry and the United States of the United States (2007)<br>
with the component of the Microsoft Component of the Component Component Component<br>
(www.component Component Component Component Component Componen

........1. มุมมองปกติ (Normal View) ........6. พื้นที่ใส่โน้ตย่อ (Note Pane) ........2. มุมมองต่างๆ (View Bar) ........7. แถบริบบอน (Ribbon) ........3. พื้นที่ภาพนิ่ง (Slide Pane) ........8. แถบแสดงสถานะ (Status Bar) .........4. ปุ่ม Office button ........9. แถบหัวเรื่อง (Title Bar) .........5. ระดับการซูม (Zoom Level) .......10. แถบเครื่องมือด่วน . (QuickAccessToolbar)

ชื่อ.................................นามสกุล.........................................ชั้น..........เลขที่.........

7

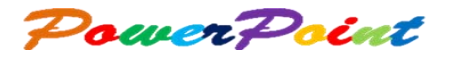

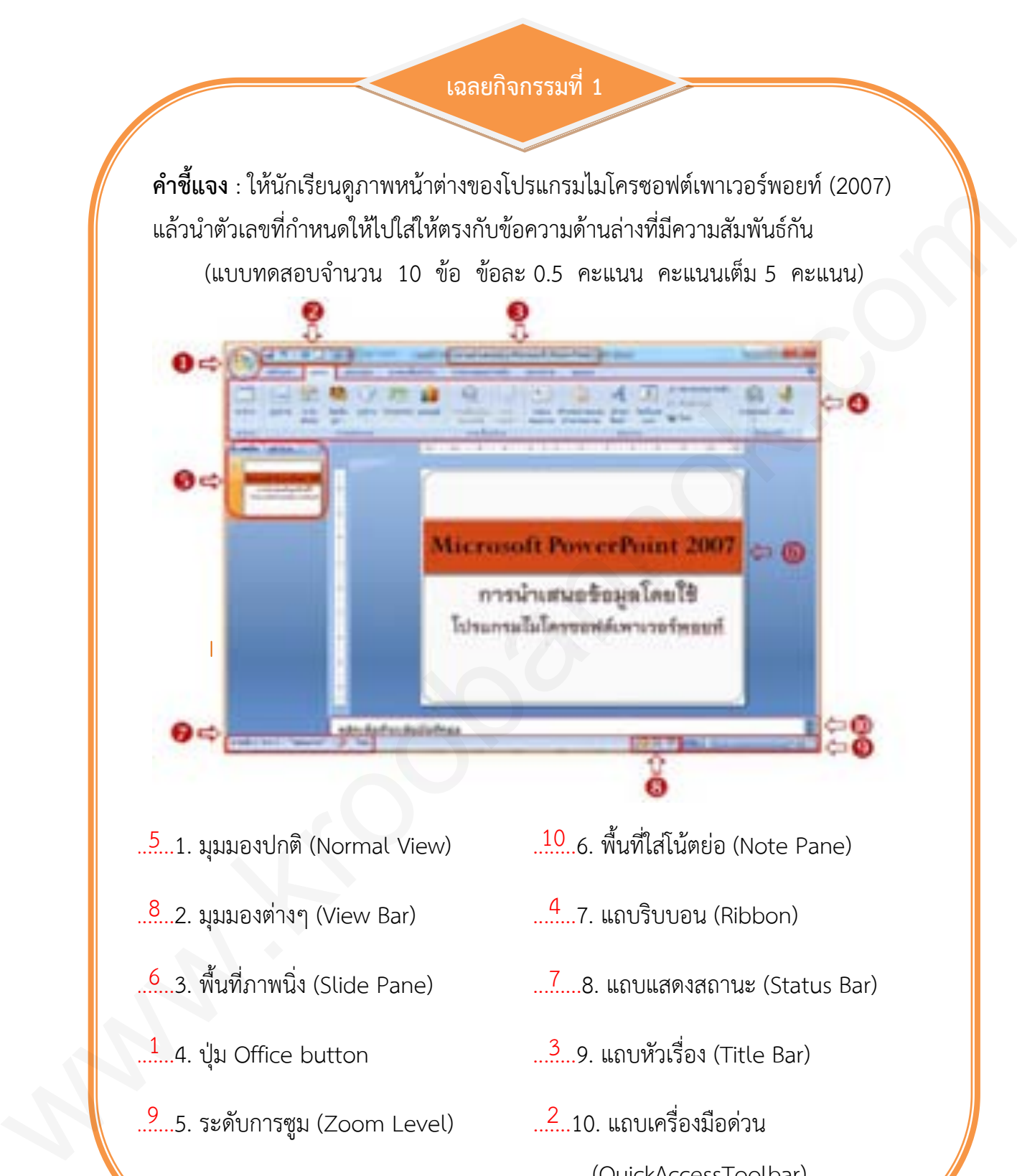

ชื่อ.................................นามสกุล.........................................ชั้น..........เลขที่.........

. (QuickAccessToolbar)

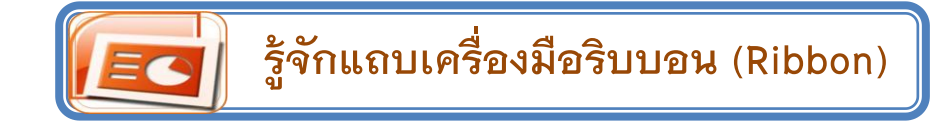

เครื่องมือ**ริบบอน** (Ribbon) เป็นรูปแบบใหม่ของการรวบรวมค าสั่งเพื่อให้ง่ายต่อการใช้งาน ภายใน**ริบบอน** จะแบ่งออกเป็นกลุ่มใหญ่โดยใช้**แท็บ** ซึ่งแต่ละ**แท็บ** จะประกอบไปด้วยเครื่องมือ ค าสั่งการใช้งาน โดยปุ่มค าสั่งเหล่านี้จะแบ่งเป็นหมวดหมู่และมีหน้าที่การใช้งานที่แตกต่างกันไป โดยในแต่ละ**ริบบอน** จะมีเครื่องมือพร้อมรายละเอียดต่างๆ ดังนี้

## **แท็บหน้ำแรก**

ี**แท็บหน้าแรก** (Home) เป็นแท็บรวมคำสั่งที่ต้องใช้งานอยู่เป็นประจำ ซึ่งรวบรวมปุ่ม ค าสั่งเกี่ยวกับการจัดหน้าเอกสาร, การจัดรูปแบบตัวอักษร, การคัดลอกข้อความ และอื่นๆ

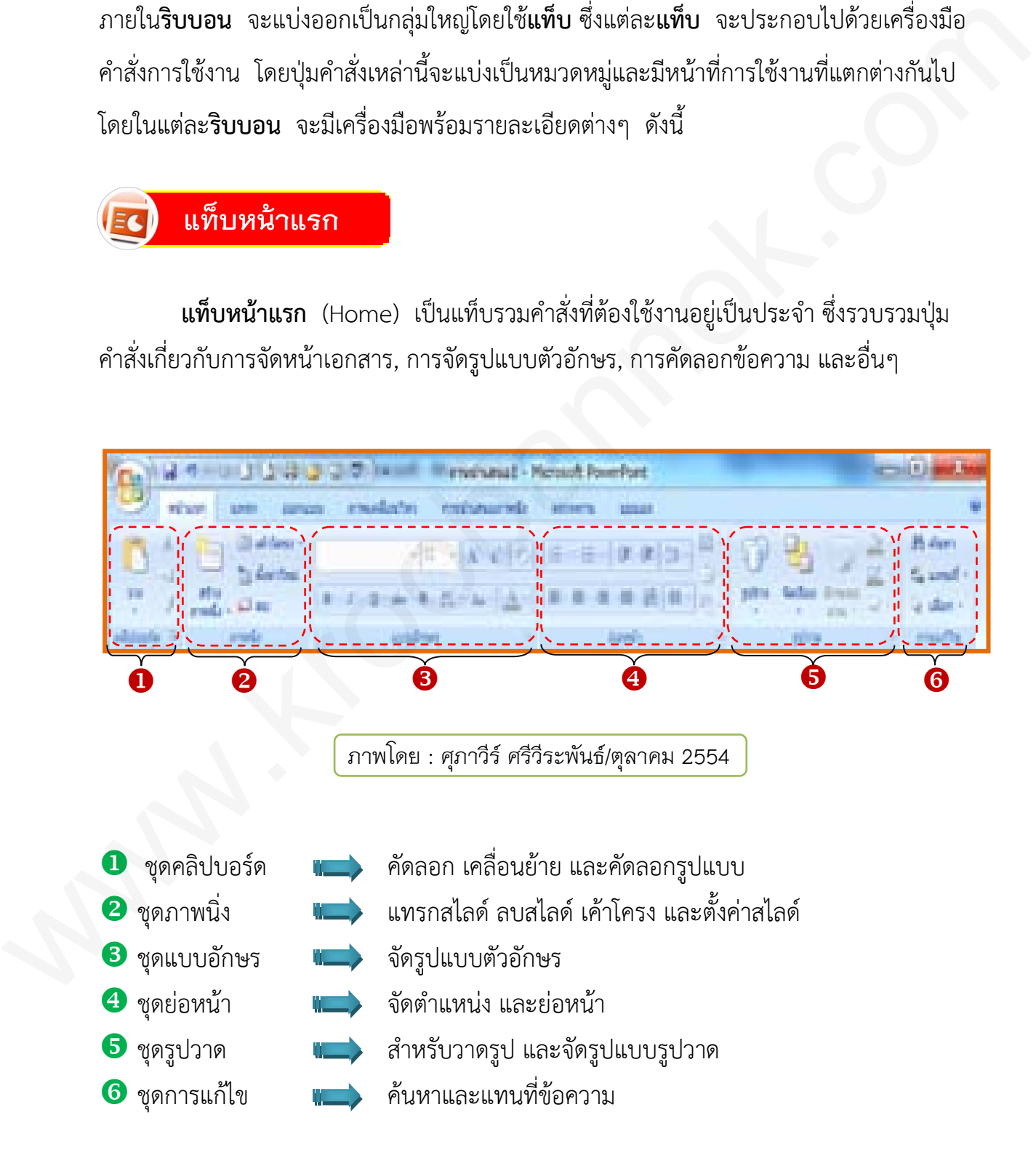

## **แท็บแทรก**

**แท็บแทรก (Insert)** เป็นแท็บรวบรวมค าสั่งเกี่ยวกับการแทรกวัตถุ หรือข้อความลงใน สไลด์ เช่น ตาราง, รูปภาพ, แผนภูมิ, กล่องข้อความ, ภาพยนตร์ และเสียง เป็นต้น

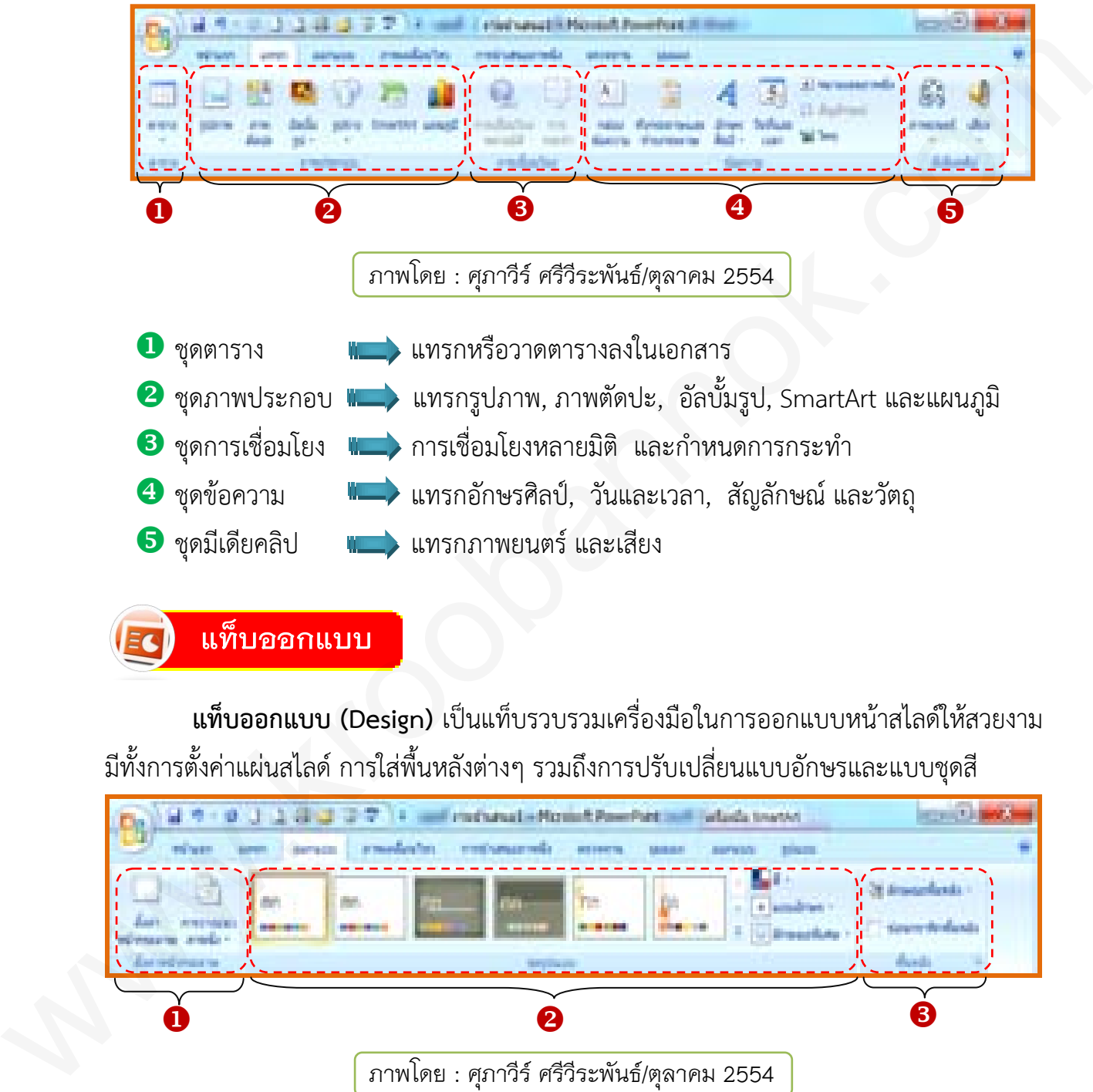

### **แท็บออกแบบ**

**แท็บออกแบบ (Design)** เป็นแท็บรวบรวมเครื่องมือในการออกแบบหน้าสไลด์ให้สวยงาม มีทั้งการตั้งค่าแผ่นสไลด์ การใส่พื้นหลังต่างๆ รวมถึงการปรับเปลี่ยนแบบอักษรและแบบชุดสี

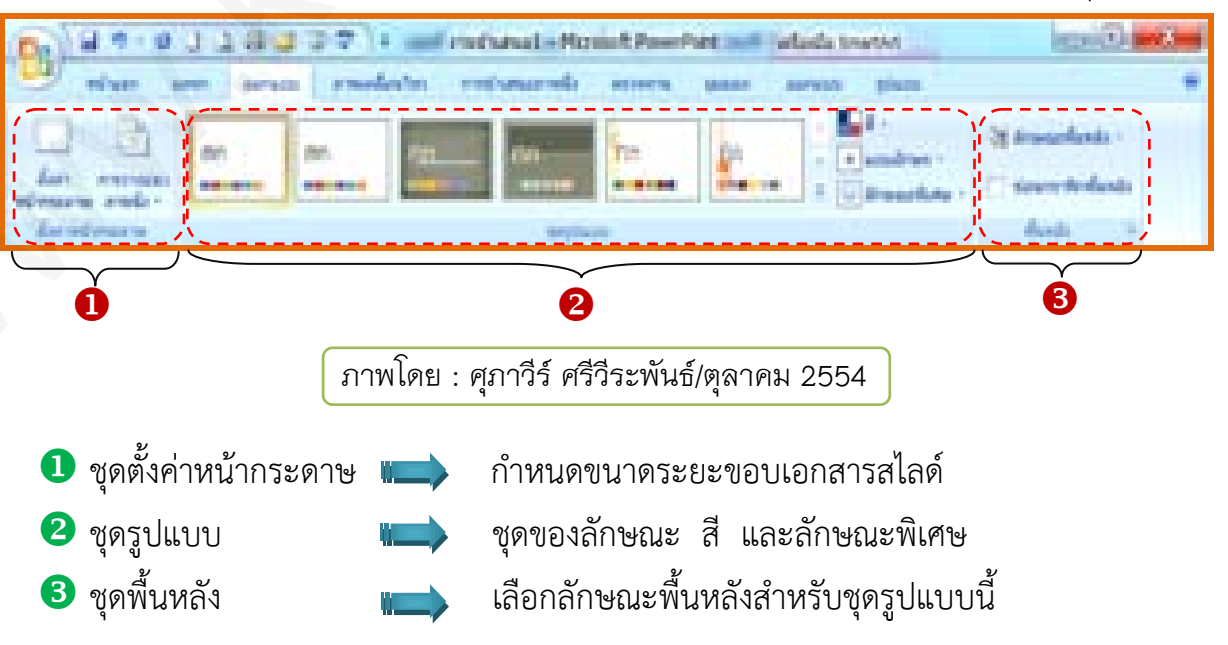

## **แท็บภำพเคลื่อนไหว**

ี **แท็บภาพเคลื่อนไหว (Animation)** เป็นแท็บรวบรวมเครื่องมือที่ใช้กำหนดลูกเล่น ส าหรับเปลี่ยนแผ่นสไลด์ ตลอดจนเครื่องมือควบคุมรายละเอียดในการเปลี่ยนแผนสไลด์

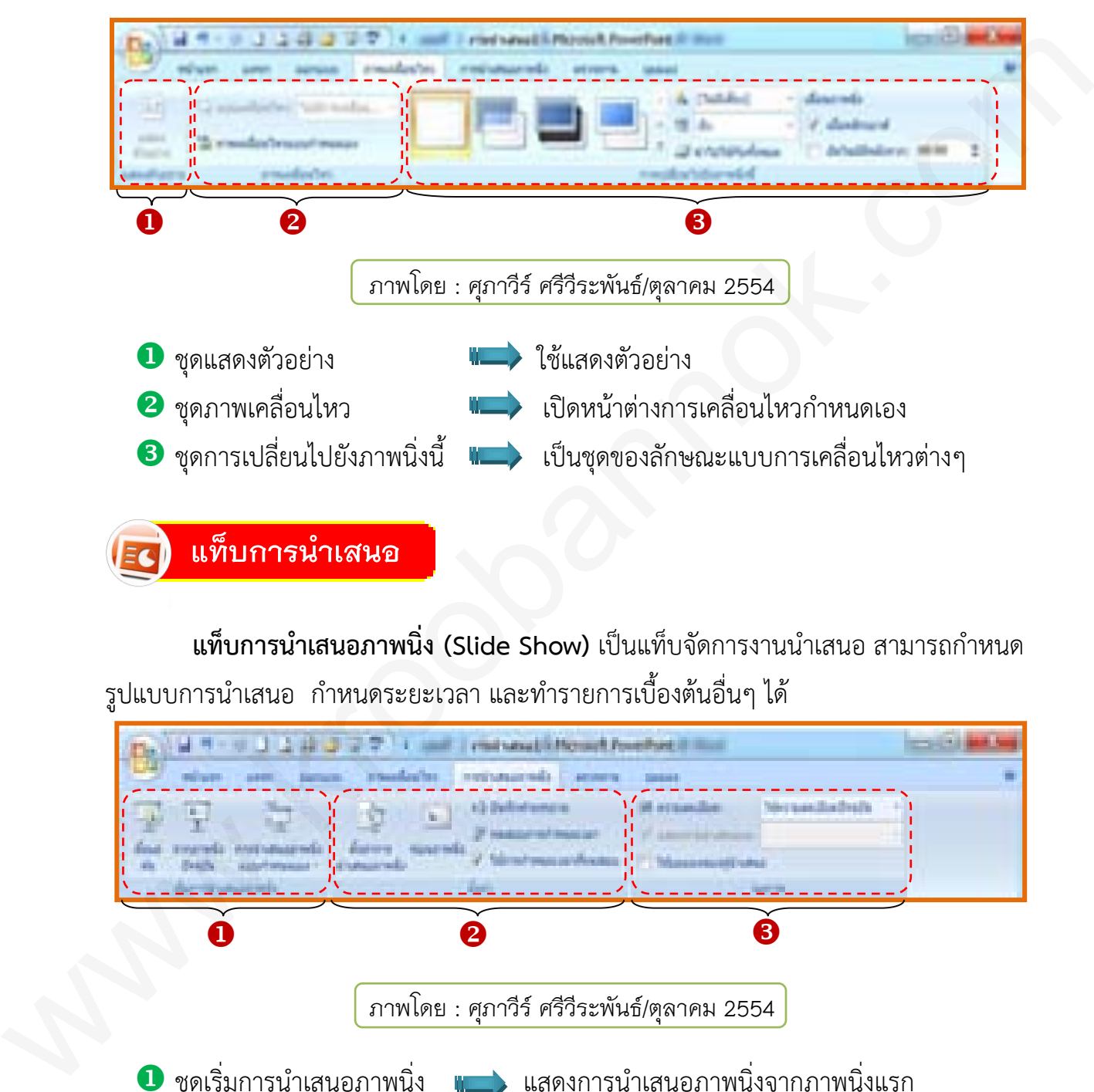

**แท็บการนำเสนอภาพนิ่ง (Slide Show)** เป็นแท็บจัดการงานนำเสนอ สามารถกำหนด รูปแบบการนำเสนอ กำหนดระยะเวลา และทำรายการเบื้องต้นอื่นๆ ได้

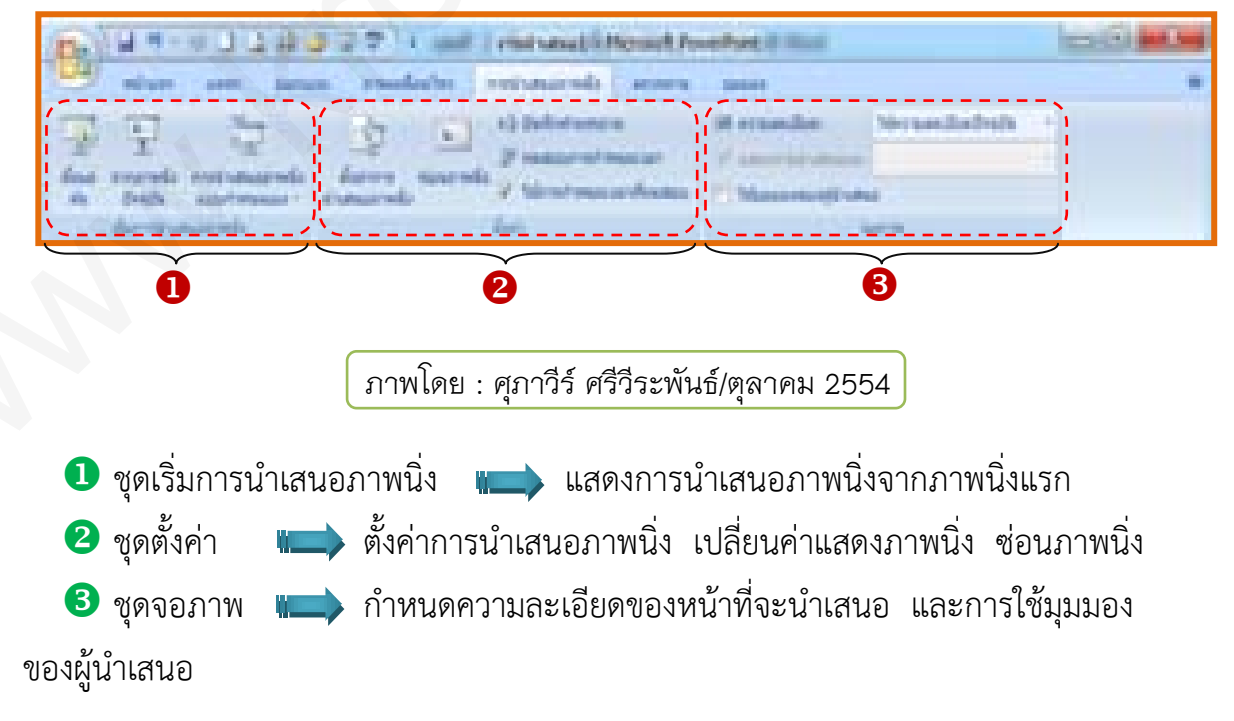

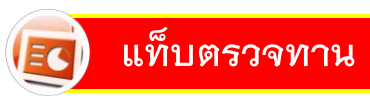

**แท็บตรวจทาน (Review)** เป็นแท็บรวบรวมคำสั่งเกี่ยวกับการตรวจทานการสะกดคำ, ใช้บริการค้นคว้า, การสร้างข้อคิดเห็นในการตรวจทาน และการป้องกันงานนำเสนอ

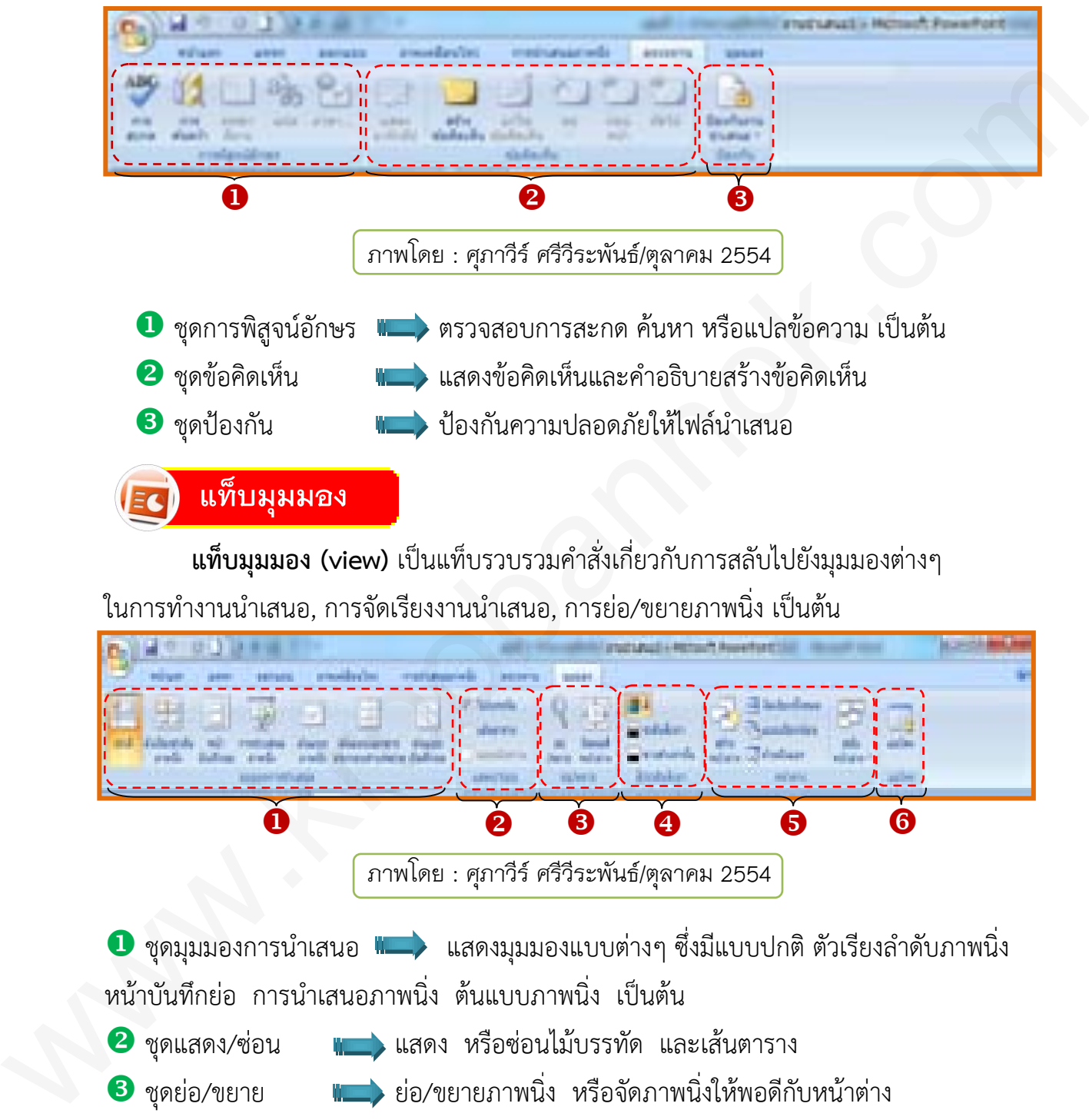

**แท็บมุมมอง (view)** เป็นแท็บรวบรวมค าสั่งเกี่ยวกับการสลับไปยังมุมมองต่างๆ ในการทำงานนำเสนอ, การจัดเรียงงานนำเสนอ, การย่อ/ขยายภาพนิ่ง เป็นต้น

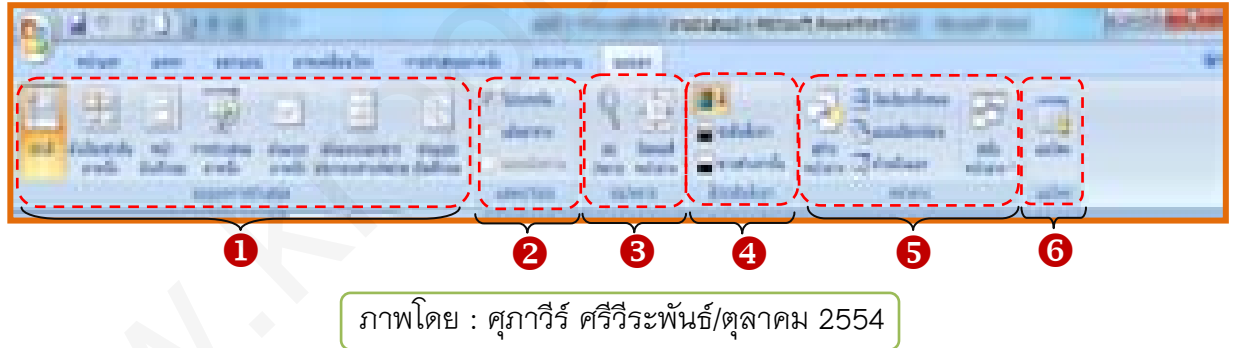

 $\bullet$  ชุดมุมมองการนำเสนอ  $\blacksquare$  แสดงมุมมองแบบต่างๆ ซึ่งมีแบบปกติ ตัวเรียงลำดับภาพนิ่ง หน้าบันทึกย่อ การนำเสนอภาพนิ่ง ต้นแบบภาพนิ่ง เป็นต้น

- ชุดแสดง/ซ่อน แสดง หรือซ่อนไม้บรรทัด และเส้นตาราง
- ชุดย่อ/ขยาย ย่อ/ขยายภาพนิ่ง หรือจัดภาพนิ่งให้พอดีกับหน้าต่าง
- 0 ชุดสี/ระดับสีเทา  $\blacksquare$  แสดงผลการนำเสนอภาพนิ่งเป็นแบบ 4 สีระดับสีเทา และขาวดำ
- $\bullet$  ชุดหน้าต่าง  $\bullet$  เปิดหน้าต่างใหม่ที่มีมุมมองของเอกสารใน
- **6** ชุดแมโคร **(ชุดเก**ียว) การใช้งานแมโคร (ชุดเก็บคำสั่งหรือขึ้นตอน)

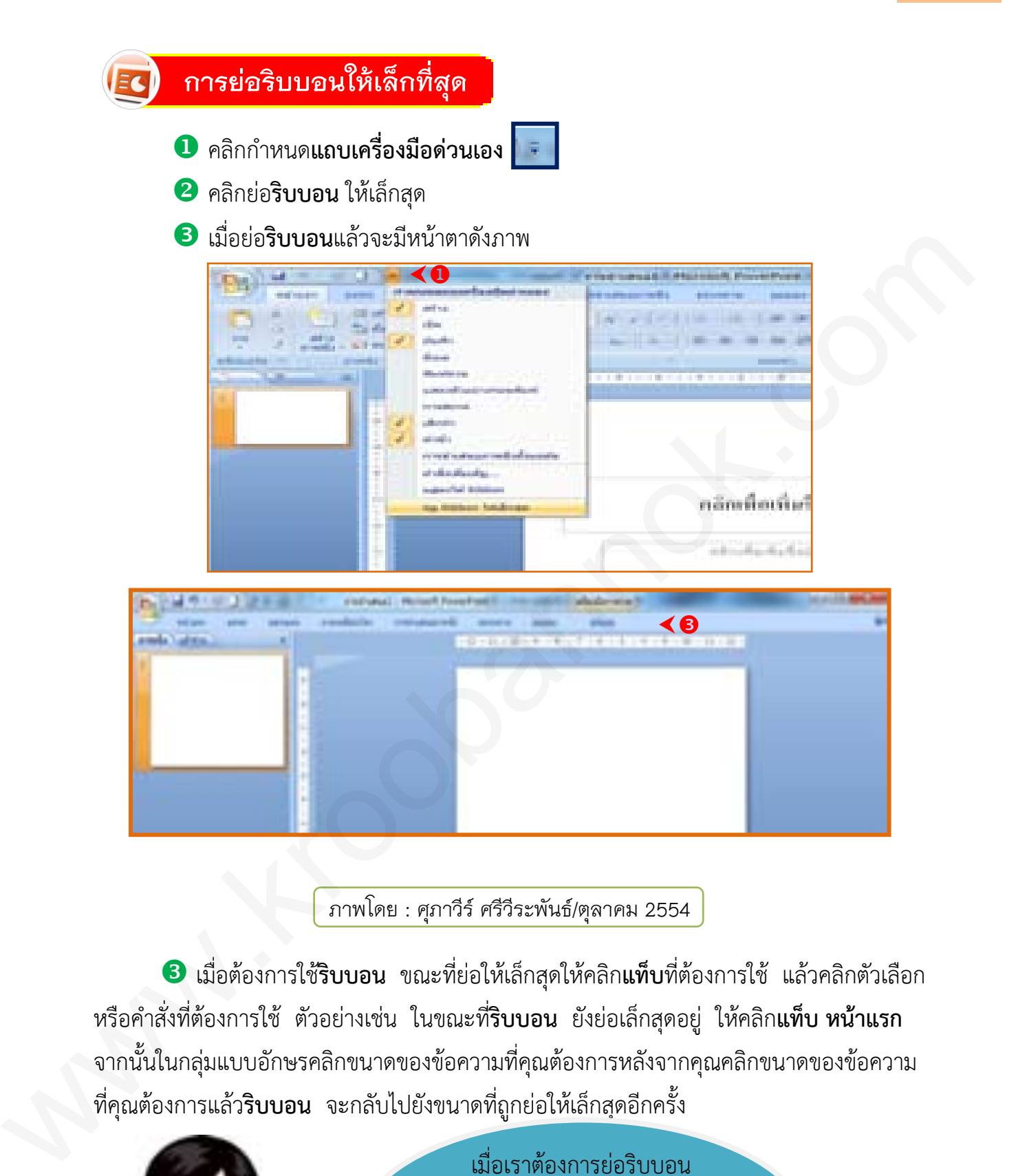

ภำพโดย : ศุภำวีร์ ศรีวีระพันธ์/ตุลำคม 2554

 เมื่อต้องการใช้**ริบบอน** ขณะที่ย่อให้เล็กสุดให้คลิก**แท็บ**ที่ต้องการใช้ แล้วคลิกตัวเลือก หรือค าสั่งที่ต้องการใช้ตัวอย่างเช่น ในขณะที่**ริบบอน** ยังย่อเล็กสุดอยู่ ให้คลิก**แท็บ หน้าแรก** จากนั้นในกลุ่มแบบอักษรคลิกขนาดของข้อความที่คุณต้องการหลังจากคุณคลิกขนาดของข้อความ ที่คุณต้องการแล้ว**ริบบอน** จะกลับไปยังขนาดที่ถูกย่อให้เล็กสุดอีกครั้ง

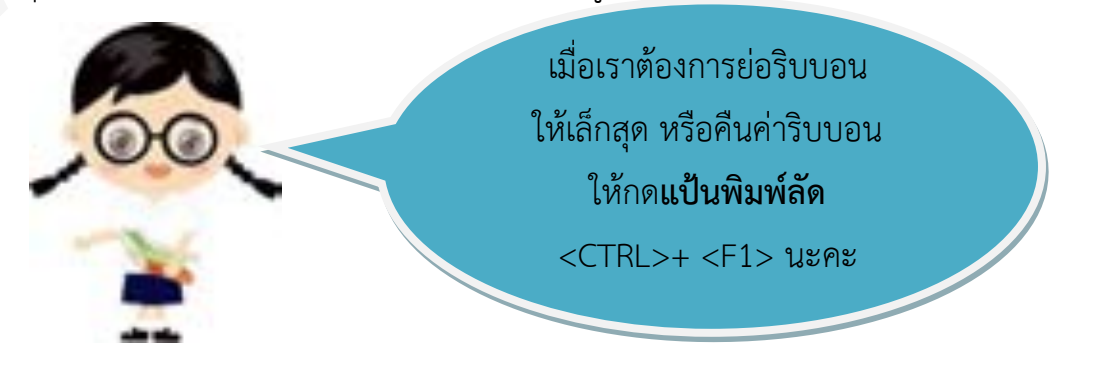

Power Point

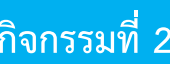

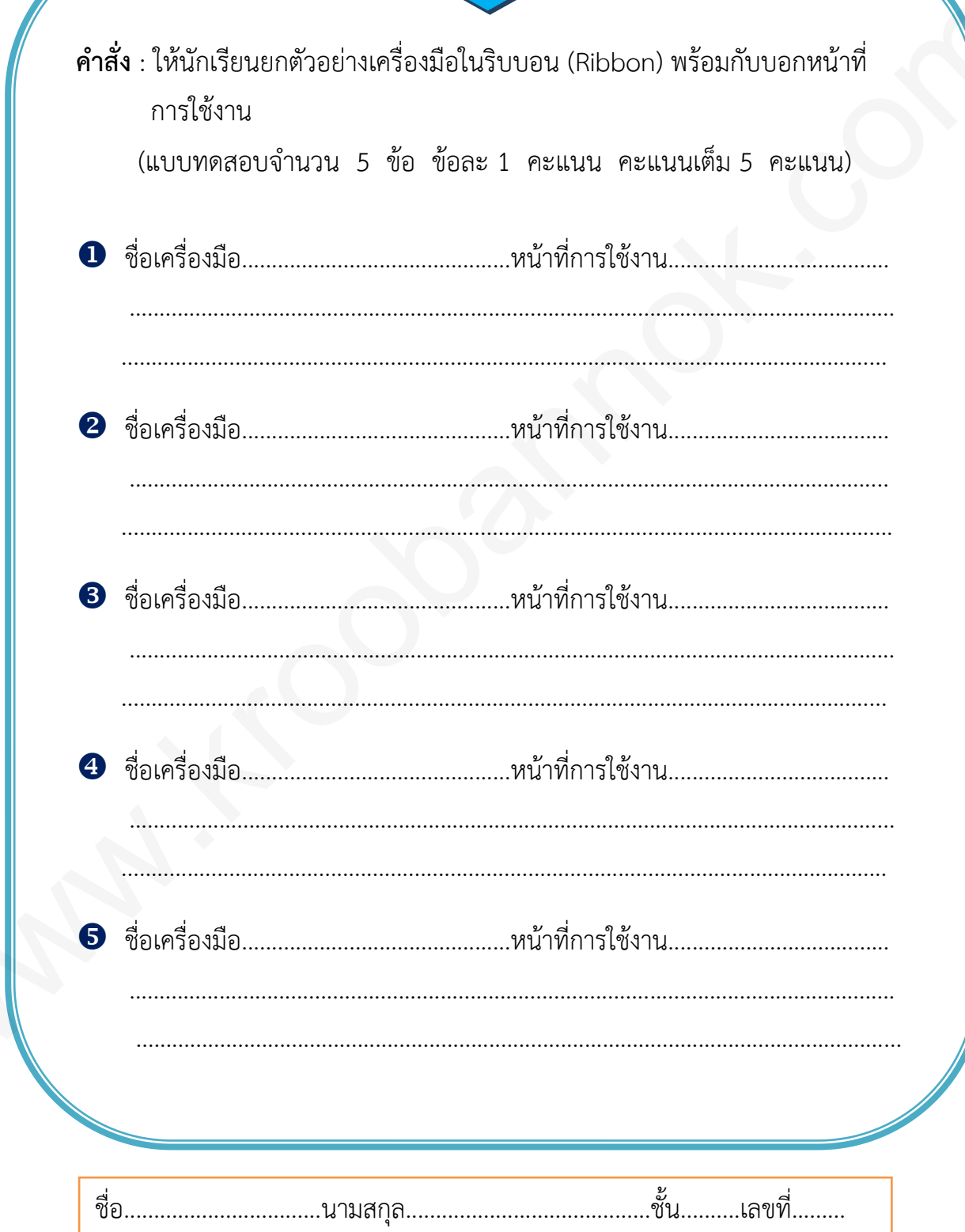

Dower Point

#### ้เฉลยกิจกรรมที่ 2

#### (แนวการตอบ)

**คำสั่ง** : ให้นักเรียนยกตัวอย่างเครื่องมือในริบบอน (Ribbon) พร้อมกับบอกหน้าที่ การใช้งาบ

(แบบทดสอบจำนวน 5 ข้อ ข้อละ 1 คะแนน คะแนนเต็ม 5 คะแนน)

ที่ต้องใช้งานอยู่เป็นประจำ เช่น ปุ่มคำสั่งเกี่ยวกับการจัดรูปแบบตัวอักษร, ้การคัดลอกข้อความ และอื่นๆ

- ้เกี่ยวกับการแทรกวัตถุ หรือข้อความลงในสไลด์ เช่น ตาราง, รูปภาพ, แผนภูมิ, กล่องข้อความ, ภาพยนตร์ และเสียง เป็นต้น
- 8 ชื่อเครื่องมือ.....แท็บออกแบบ (Design) หน้าที่การใช้งาน...เป็นแท็บรวบรวม .เครื่องมือในการออกแบบหน้าสไลด์ให้สวยงาม มีทั้งการตั้งค่าแผ่นสไลด์ การใส่พื้น ...หลังต่างๆ รวมถึงการปรับเปลี่ยนแบบอักษรและแบบชุดสี...
- 4 ชื่อเครื่องมือ....แท็บมุมมอง (view).........หน้าที่การใช้งานเป็นแท็บรวบรวมคำสั่ง เกี่ยวกับการสลับไปยังมุมมองต่างๆ ในการทำงานนำเสนอ, การจัดเรียงงานนำเสนอ, การย่อ/ขยายภาพนิ่ง เป็นต้น
- ชื่อเครื่องมือ...แท็บตรวจทาน (Review) หน้าที่การใช้งาน..เป็นแท็บรวบรวมคำสั่ง เกี่ยวกับการตรวจทานการสะกดคำ, ใช้บริการค้นคว้า, การสร้างข้อคิดเห็น

#### Power Point

## **แบบทดสอบหลังเรียน เรื่อง ท าความรู้จักกับโปรแกรมน าเสนอ**

 $\,$ คำชี้แจง : ให้นักเรียนเลือกคำตอบที่เห็นว่าถูกที่สุดเพียงข้อเดียว แล้วทำเครื่องหมาย  $\times$ ้ลงในกระดาษคำตอบ (เวลา 10 นาที คะแนนเต็ม 10 คะแนน)

- 1. โปรแกรมเพาเวอร์พอยท์ มีความเหมาะสมกับงานในลักษณะใดมากที่สุด
	- ึก. คำนวณ
	- ข. กราฟิก
	- ค. การประมวลคำ
	- ึง. นำเสนอข้อมูล
- 2. ข้อใดต่อไปนี้เป็นวิธีการเรียกใช้โปรแกรมเพาเวอร์พอยท์ 2007
	- ก. Start  $\rightarrow$  All Programs  $\rightarrow$  Microsoft Office  $\rightarrow$ Microsoft Office Word 2007
	- ข. Start  $\rightarrow$  All Programs $\rightarrow$ Microsoft Office $\rightarrow$ Microsoft Office Excel 2007
	- ค. Start $\rightarrow$ All Programs $\rightarrow$ Microsoft Office $\rightarrow$ Microsoft Office PowerPoint 2007
	- $\alpha$ . Start $\rightarrow$ All Programs $\rightarrow$ Microsoft Office $\rightarrow$ Microsoft Office Publisher 2007

3. พื้นที่ใช้ออกแบบและจัดวางองค์ประกอบต่างๆ บนแผ่นสไลด์ของโปรแกรมเพาเวอร์พอยท์ เรียกว่าอะไร พร้ามกระทางคำตอบ (เวลา 10 นาที คะแนนเดิม 10 คะแนน)<br>
1. โปรแกรมแพนจรร์พอสท์ มีความเหมาะสมกับหนในลักษณะโดมากที่สุด<br>
ก. คำนวณ<br>
ก. การบัทคา<br>
ค. การประมวลคำ<br>
3. นำเหนอข้อมูล<br>
2. ซั่งใดต่อไปนั้นในวิธีการเรียกใช้ไปปนกรรมหานาอร

- ก. สไลด์
- ข. หน้าจอ
- ค. เดสก์ท๊อป
- ึง. การนำเสนอผลงาน

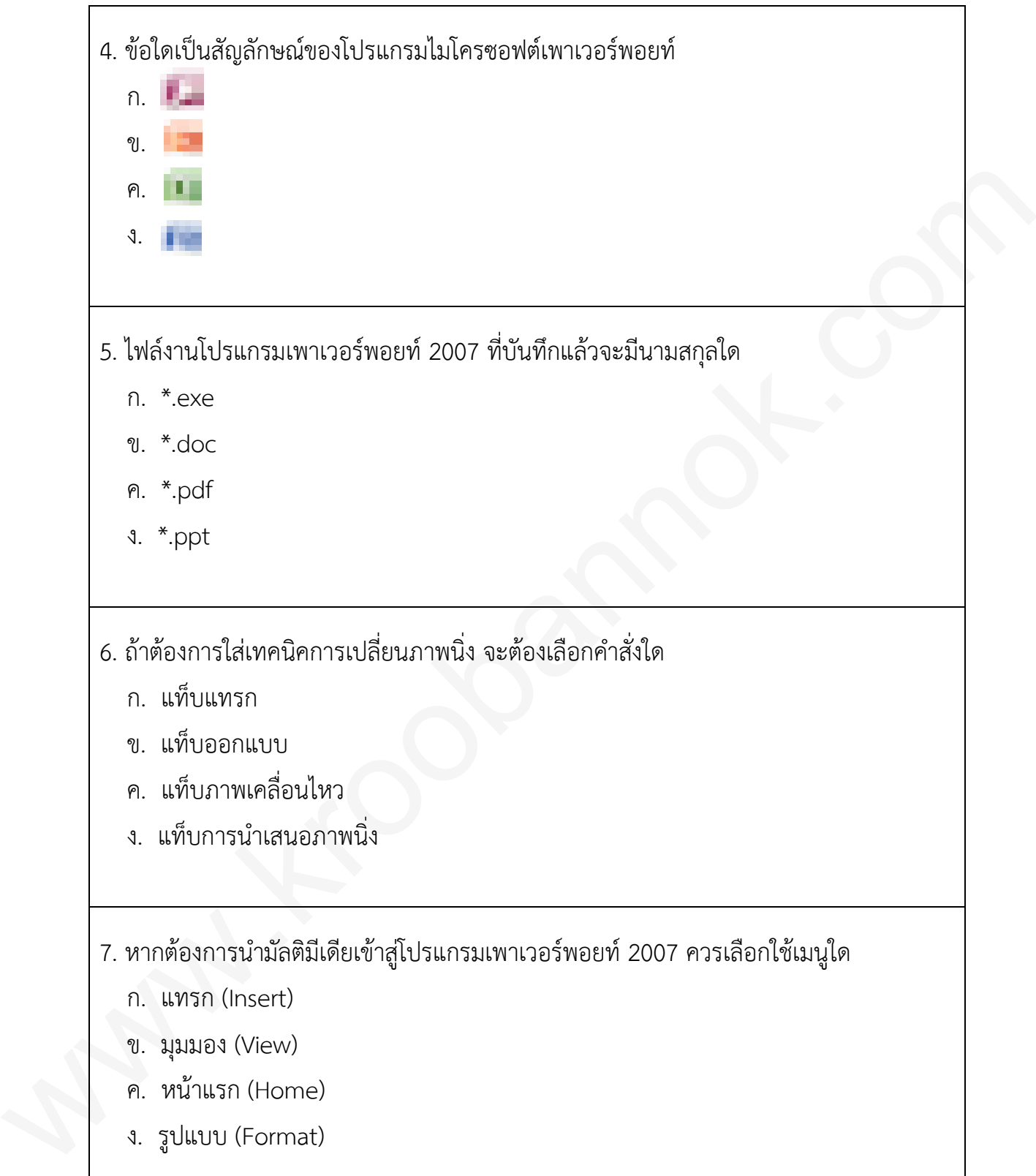

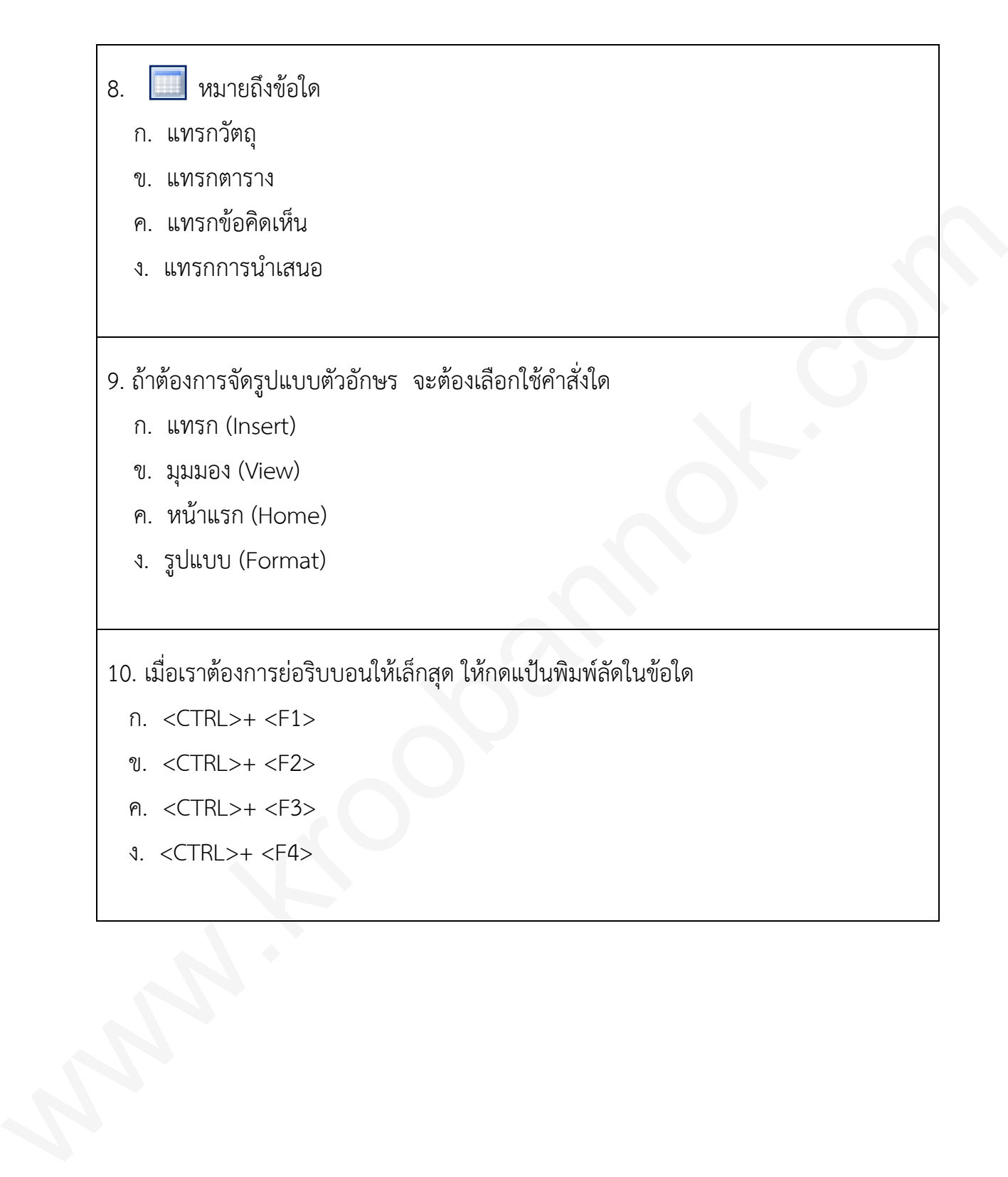

![](_page_27_Picture_1.jpeg)

**เฉลยแบบทดสอบหลังเรียน**

## เรื่อง ทำความรู้จักกับโปรแกรมนำเสนอ

![](_page_27_Picture_80.jpeg)

![](_page_28_Picture_1.jpeg)

## **แบบบันทึกคะแนนความก้าวหน้า**

ี เล่มที่ 1 ทำความรู้จักกับโปรแกรมนำเสนอ

![](_page_28_Picture_58.jpeg)

**เกณฑ์การผ่าน**

กิจกรรมที่ 1 กิจกรรมที่ 2 และสอบหลังเรียน ได้คะแนนร้อยละ 80 ขึ้นไป

Power Point

#### **บรรณานุกรม**

ิ ดวงพร เกี๋ยงคำ. (2553). **คู่มือ Office 2007 ฉบับสมบูรณ์.** กรุงเทพมหานคร : สำนักพิมพ์ โปรวิชั่น บจก.

ผกามาศ บุญเผือก และคณะ. (ไม่ปรากฏปีที่พิมพ์). **เทคโนโลยีสารสนเทศและการสื่อสาร ชั้นประถมศึกษาปีที่ 6**. กรุงเทพมหานคร : บริษัทอักษรเจริญทัศน์ อจท. จำกัด.

ภัททิรา เหลืองวิลาศ. (2551). **มือใหม่ PowerPoint 2007 ใช้งานอย่างมือโปรฯ**. กรุงเทพมหานคร : ซีเอ็ดยูเคชั่น บมจ.

ี เนาวนิตย์ สงคราม. (2553). PowerPoint **สำหรับครู.** กรุงเทพมหานคร : สำนักพิมพ์ แห่งจุฬาลงกรณ์มหาวิทยาลัย.

ศูนย์เทคโนโลยีสารสนเทศ กองบัญชาการศึกษา. **Microsoft PowerPoint 2007 โปรแกรมสร้างงานพรีเซนเทชันยอดนิยม.** (ออนไลน์) เข้าถึงได้จาก http://alaska.reru.ac.th/4122604/point1.pdf.

สุวิชช ถิระพงษ์. เอกสารประกอบการเรียน. สำนักงานเขตพื้นที่การศึกษาพระนครศรีอยุธยา เขต 2. (ออนไลน์) เข้าถึงได้จาก **http://www.ayutthaya2.org/km/index.php? name=research&file=readresearch&id=23**  $\begin{pmatrix}$ ทวงพร เกียรท้า. (2553). คู่มือ Office 2007 ฉบับสมบูรณ์. กรุนทพนทบพร : สำนักพิมพ์ ไปรวิชัน บงก.<br>
นกามาศ บุญเลือก และคณะ. (ไม่ปรากฏปีที่พิมพ์). เทคโนโลยีสารสนเทศและการสื่อสาร<br>
- สั้นประณาศิกษาปีที่ 6. กรุนทพนทบคร :

หยกณัฐฐา พัชร์วริษฐ์. **บทเรียนคอมพิวเตอร์ช่วยสอนการใช้งานโปรแกรม Microsoft Powerpoint 2007 เบื้องต้น**. (ออนไลน์) เข้าถึงได้จาก http://www.yoknattha.com/yoknattha/chapter2/chapter2.html